# **Oracle® Hyperion Tax Governance**

Guía del usuario Versión 11.2.0 **F26643-01**

Octubre de 2019

ORACLE<sup>®</sup>

Oracle Hyperion Tax Governance Guía del usuario, Versión 11.2.0

F26643-01

Copyright © 2011, 2020, Oracle y/o sus filiales. Todos los derechos reservados.

Autor principal: EPM Information Development Team

Este software y la documentación relacionada están sujetos a un contrato de licencia que incluye restricciones de uso y revelación, y se encuentran protegidos por la legislación sobre la propiedad intelectual. A menos que figure explícitamente en el contrato de licencia o esté permitido por la ley, no se podrá utilizar, copiar, reproducir, traducir, emitir, modificar, conceder licencias, transmitir, distribuir, exhibir, representar, publicar ni mostrar ninguna parte, de ninguna forma, por ningún medio. Queda prohibida la ingeniería inversa, desensamblaje o descompilación de este software, excepto en la medida en que sean necesarios para conseguir interoperabilidad según lo especificado por la legislación aplicable.

La información contenida en este documento puede someterse a modificaciones sin previo aviso y no se garantiza que se encuentre exenta de errores. Si detecta algún error, le agradeceremos que nos lo comunique por escrito.

Si este software o la documentación relacionada se entrega al Gobierno de EE. UU. o a cualquier entidad que adquiera licencias en nombre del Gobierno de EE. UU. se aplicará la siguiente disposición:

#### U.S. GOVERNMENT END USERS:

Oracle programs, including any operating system, integrated software, any programs installed on the hardware, and/or documentation, delivered to U.S. Government end users are "commercial computer software" pursuant to the applicable Federal Acquisition Regulation and agency-specific supplemental regulations. As such, use, duplication, disclosure, modification, and adaptation of the programs, including any operating system, integrated software, any programs installed on the hardware, and/or documentation, shall be subject to license terms and license restrictions applicable to the programs. No other rights are granted to the U.S. Government.

Este software o hardware se han desarrollado para uso general en diversas aplicaciones de gestión de la información. No se ha diseñado ni está destinado para utilizarse en aplicaciones de riesgo inherente, incluidas las aplicaciones que pueden causar daños personales. Si utiliza este software o hardware en aplicaciones de riesgo, usted será responsable de tomar todas las medidas apropiadas de prevención de fallos, copia de seguridad, redundancia o de cualquier otro tipo para garantizar la seguridad en su uso. Oracle Corporation y sus filiales declinan toda responsabilidad derivada de los daños causados por el uso de este software o hardware en aplicaciones de riesgo.

Oracle y Java son marcas comerciales registradas de Oracle y/o sus filiales. Todos los demás nombres pueden ser marcas comerciales de sus respectivos propietarios.

Intel e Intel Xeon son marcas comerciales o marcas comerciales registradas de Intel Corporation. Todas las marcas comerciales de SPARC se utilizan con licencia y son marcas comerciales o marcas comerciales registradas de SPARC International, Inc. AMD, Opteron, el logotipo de AMD y el logotipo de AMD Opteron son marcas comerciales o marcas comerciales registradas de Advanced Micro Devices. UNIX es una marca comercial registrada de The Open Group. Microsoft, Windows, PowerPoint, Word, Excel, Access, Office, Outlook, Visual Studio, Visual Basic, Internet Explorer, Active Directory y SQL Server son marcas comerciales registradas o marcas comerciales de Microsoft Corporation en los Estados Unidos y/o en otros países.

Este software o hardware y la documentación pueden ofrecer acceso a contenidos, productos o servicios de terceros o información sobre los mismos. Ni Oracle Corporation ni sus filiales serán responsables de ofrecer cualquier tipo de garantía sobre el contenido, los productos o los servicios de terceros y renuncian explícitamente a ello, a menos que se indique otra cosa en un acuerdo en vigor formalizado entre Ud. y Oracle. Oracle Corporation y sus filiales no se harán responsables de las pérdidas, los costos o los daños en los que se incurra como consecuencia del acceso o el uso de contenidos, productos o servicios de terceros, a menos que se indique otra cosa en un acuerdo en vigor formalizado entre Ud. y Oracle.

# Tabla de contenidos

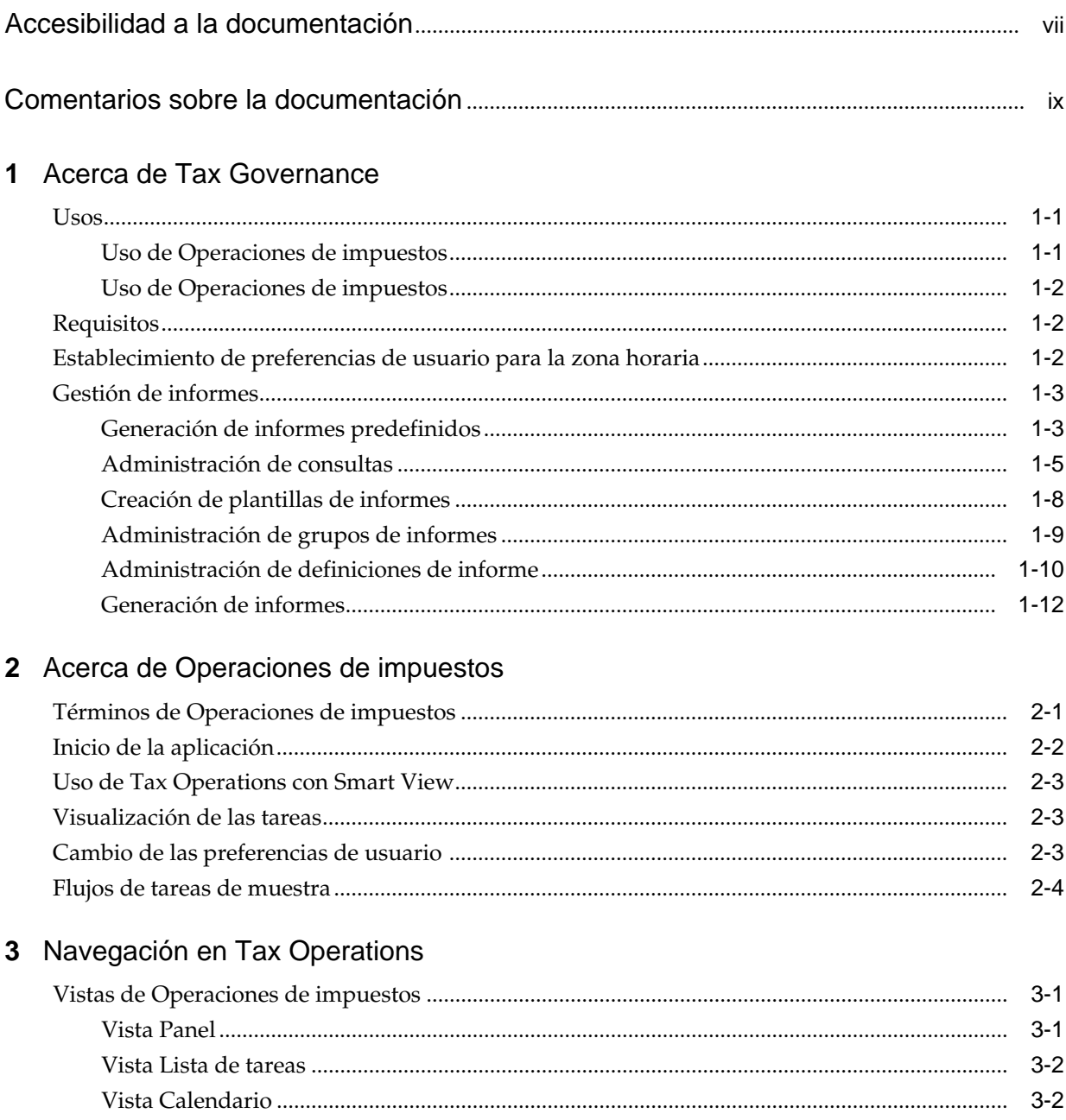

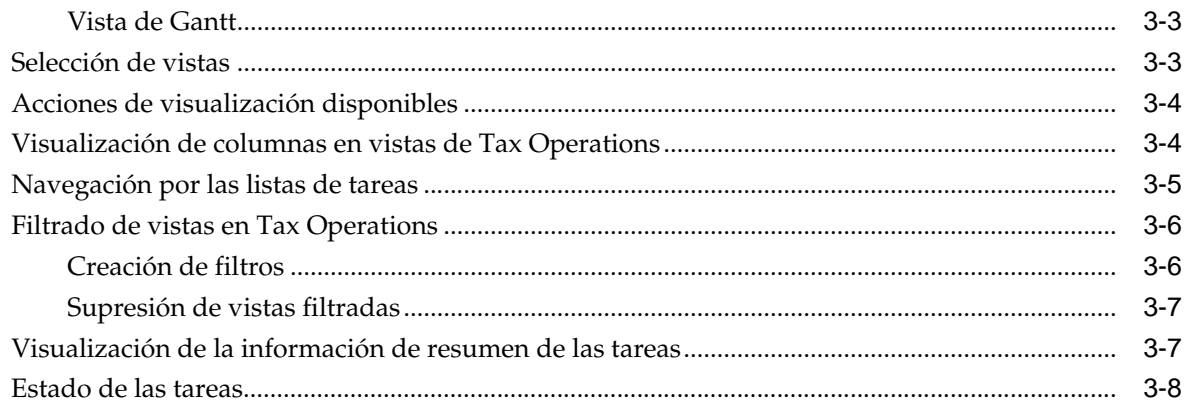

### 4 Actualización de tareas

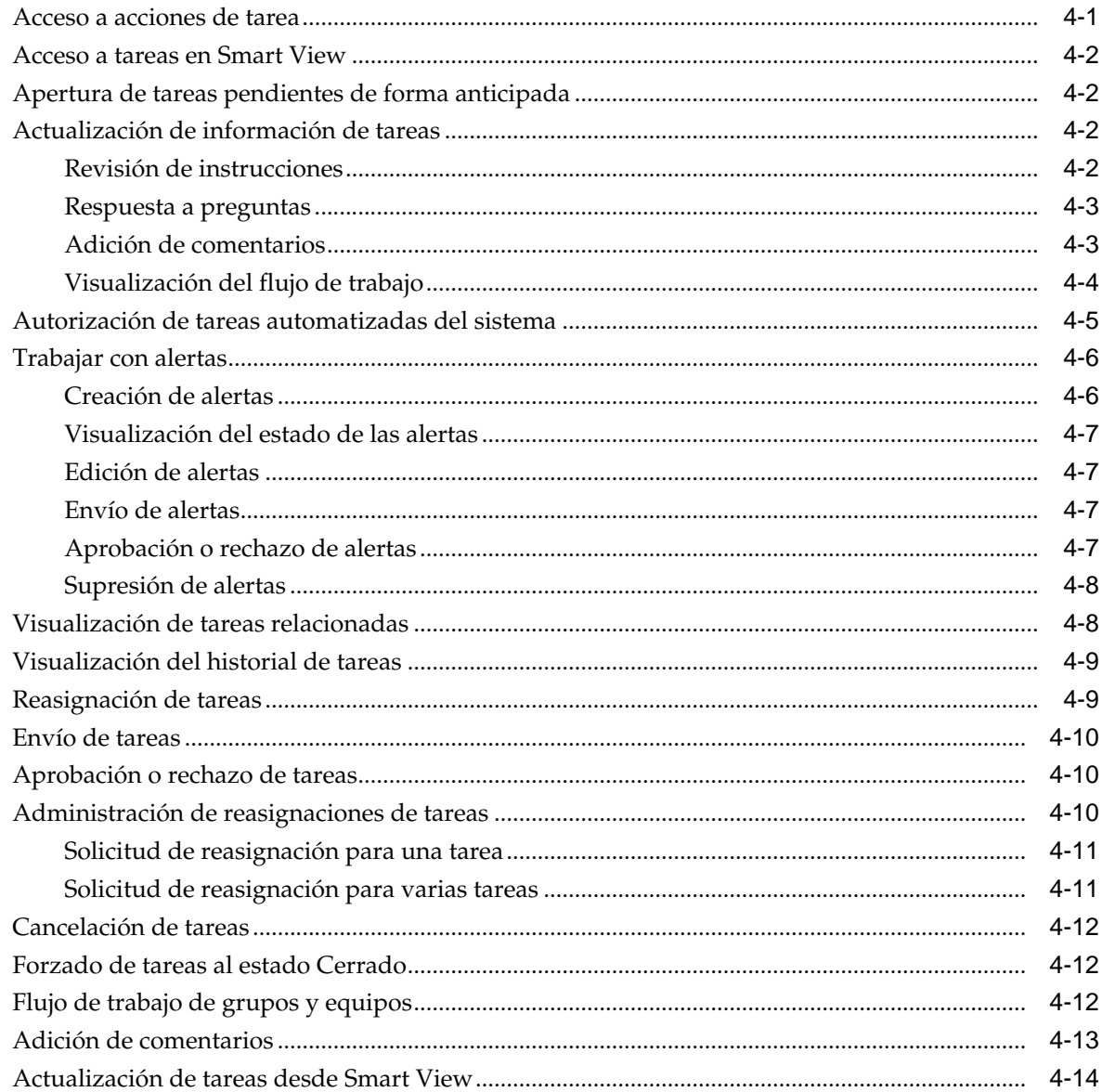

# 5 Visualización de programas

 $6\phantom{a}$ 

 $\overline{7}$ 

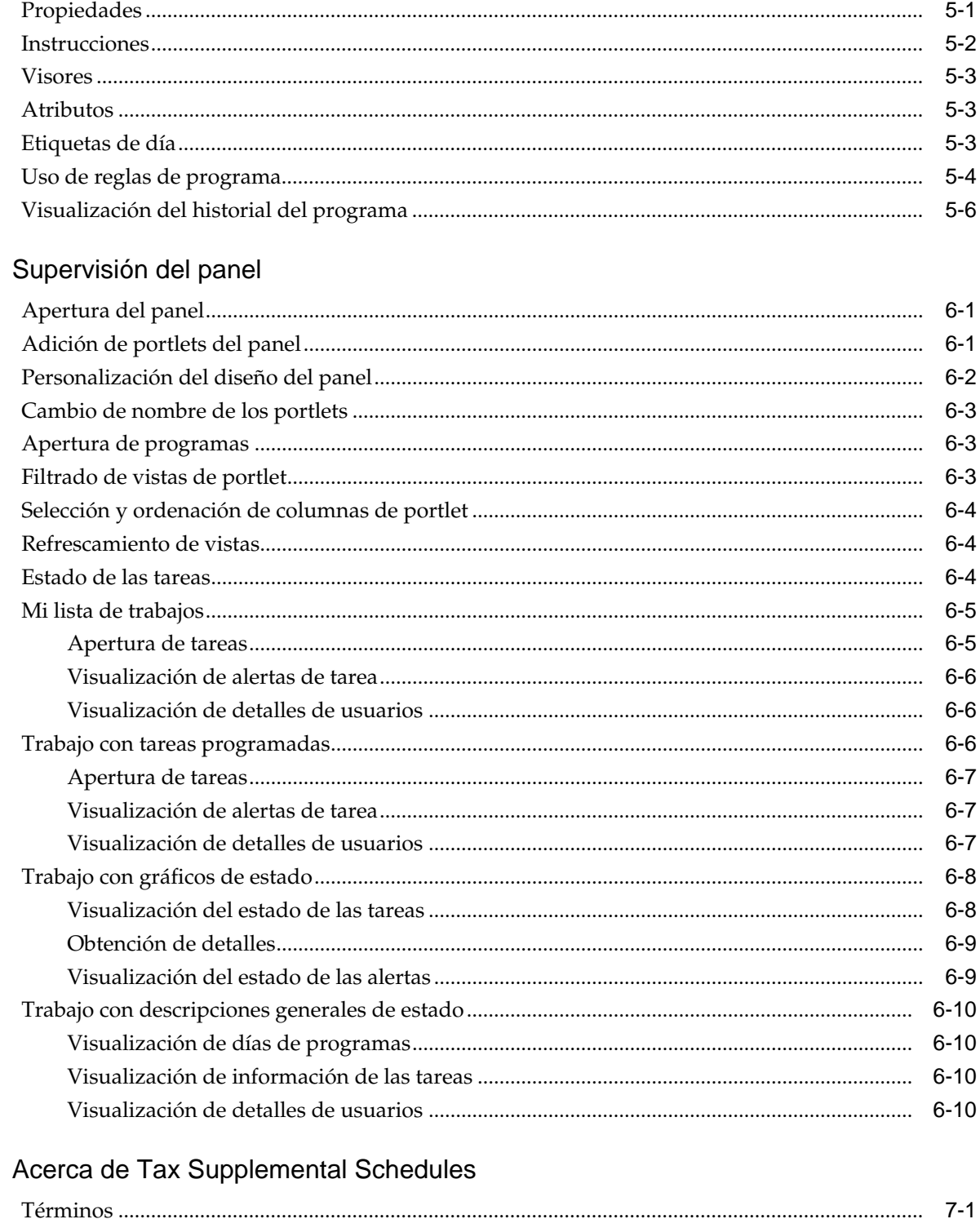

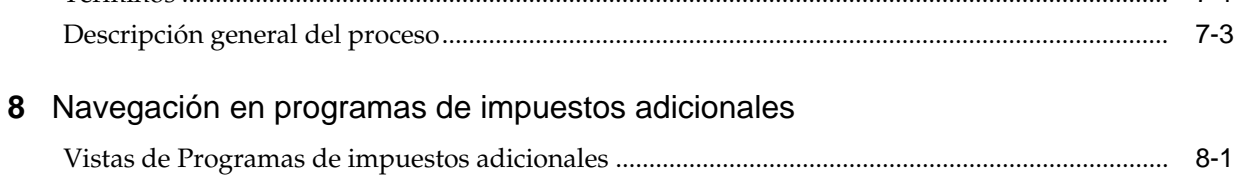

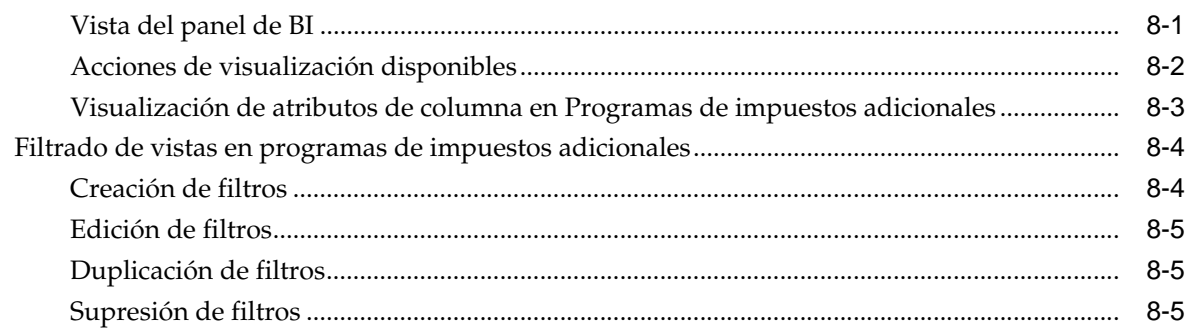

# 9 Trabajo con dimensiones

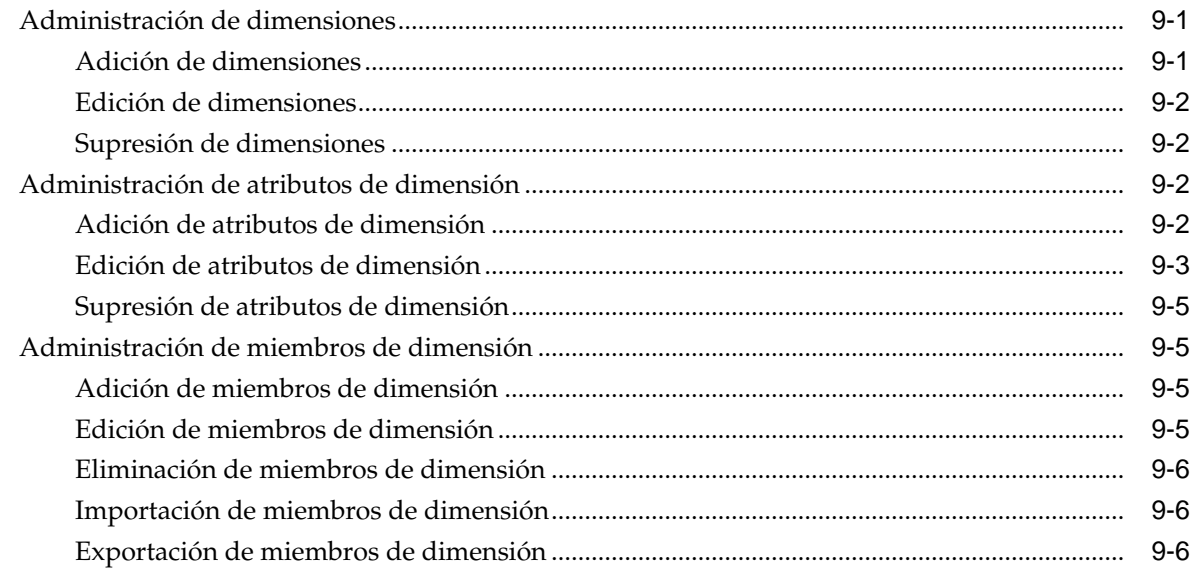

# 10 Trabajar con formularios

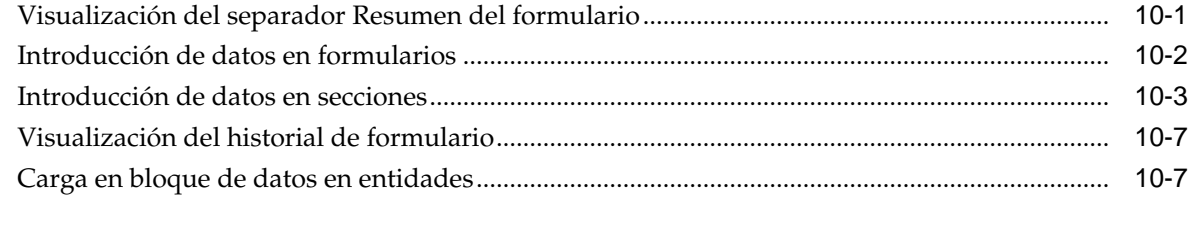

# 11 Administración del flujo de trabajo de recopilación de datos .............................. 11-1

# <span id="page-6-0"></span>**Accesibilidad a la documentación**

Para obtener información acerca del compromiso de Oracle con la accesibilidad, visite el sitio web del Programa de Accesibilidad de Oracle en [http://www.oracle.com/pls/](http://www.oracle.com/pls/topic/lookup?ctx=acc&id=docacc) [topic/lookup?ctx=acc&id=docacc.](http://www.oracle.com/pls/topic/lookup?ctx=acc&id=docacc)

### **Acceso a Oracle Support**

Los clientes de Oracle que hayan adquirido soporte disponen de acceso a soporte electrónico a través de My Oracle Support. Para obtener información, visite [http://](http://www.oracle.com/pls/topic/lookup?ctx=acc&id=info) [www.oracle.com/pls/topic/lookup?ctx=acc&id=info](http://www.oracle.com/pls/topic/lookup?ctx=acc&id=info) o [http://www.oracle.com/pls/](http://www.oracle.com/pls/topic/lookup?ctx=acc&id=trs) [topic/lookup?ctx=acc&id=trs](http://www.oracle.com/pls/topic/lookup?ctx=acc&id=trs) si tiene problemas de audición.

# <span id="page-8-0"></span>**Comentarios sobre la documentación**

Para proporcionar comentarios sobre esta documentación, envíe un correo electrónico a epmdoc\_ww@oracle.com o, en un tema de Oracle Help Center, haga clic en el botón Comentarios ubicado debajo de la tabla de contenidos (puede que tenga que desplazarse hacia abajo para ver el botón).

Siga el desarrollo de la información de EPM en los siguientes sitios de redes sociales:

LinkedIn: [http://www.linkedin.com/groups?gid=3127051&goback=.gmp\\_3127051](http://www.linkedin.com/groups?gid=3127051&goback=.gmp_3127051)

Twitter: <http://twitter.com/hyperionepminfo>

Facebook: <http://www.facebook.com/pages/Hyperion-EPM-Info/102682103112642> YouTube: <https://www.youtube.com/oracleepminthecloud>

# **Acerca de Tax Governance**

<span id="page-10-0"></span>Oracle Hyperion Tax Governance proporciona un marco conceptual de integración flexible que le permite aprovechar los servicios de aplicaciones externas. El marco conceptual de integración, creado según los estándares del sector, admite tareas interactivas basadas en web y tareas automatizadas basadas en servicio web.

Oracle Hyperion Tax Governance proporciona un marco conceptual de integración flexible que permite a los usuarios finales aprovechar los servicios de aplicaciones externas. El marco conceptual de integración se crea según los estándares del sector y admite tareas interactivas basadas en web y tareas automatizadas basadas en servicio web.

Tax Governance tiene dos módulos: Operaciones de impuestos y Programas de impuestos adicionales.

**Usos**

### **Consulte también:**

Uso de Operaciones de impuestos

[Uso de Operaciones de impuestos](#page-11-0)

### **Uso de Operaciones de impuestos**

Puede:

- Definir las tareas de cierre y programar para garantizar una mayor eficacia del flujo de tareas.
- Automatizar la administración del cierre, realizar seguimientos del estado y enviar notificaciones y alertas.
- Realizar integración con las tareas de los productos.
- Notificar a los usuarios por correo electrónico temas relacionados con morosidad, fechas de vencimiento y cambios de estado.
- Supervisar el estado de cierre desde un panel.
- Actuar rápidamente para corregir errores y retrasos.
- Analizar la eficacia del cierre.

### <span id="page-11-0"></span>**Uso de Operaciones de impuestos**

Operaciones de impuestos ayuda a organizar, actualizar, editar y administrar datos adicionales, normalmente transacciones, para aplicaciones de análisis financiero, como la consolidación.

Puede:

- Administrar metadatos mediante su creación o importación
- Definir datos y formularios de datos asociados para la recopilación de datos.
- Disponer de compatibilidad con la capacidad para crear fórmulas de cálculo y criterios de validación.
- Notificar a los usuarios en qué formularios asignados deben trabajar.
- Controlar y supervisar el flujo de trabajo de recopilación de datos.

## **Requisitos**

Utilice EPM System Installer de Oracle para instalar, registrar y configurar Operaciones de impuestos de Oracle Hyperion Financial Close Management.

Para los componentes de software necesarios, consulte *Documento de inicio para la instalación de Oracle Hyperion Enterprise Performance Management System*.

Para poder utilizar este producto, debe cumplir con los siguientes requisitos previos:

- Instale y configure Oracle Hyperion Enterprise Performance Management Workspace.
- Instale Oracle Hyperion Shared Services y registre el producto con Shared Services.

Para obtener instrucciones de instalación completas, consulte *Guía de configuración e instalación de Oracle Enterprise Performance Management System*.

Este programa se integra en el paquete de productos de Oracle Hyperion EPM System y se muestra en EPM Workspace.

Para obtener información sobre las tareas y opciones de menú de EPM Workspace, consulte *Guía del usuario de Oracle Hyperion Enterprise Performance Management Workspace*, *Oracle Hyperion Enterprise Performance Management Workspace Administrator's Guide* y la ayuda web.

Para obtener más información sobre los pasos manuales para instalar Supervisión de eventos, consulte *Oracle Hyperion Financial Close Management Event Monitoring Configuration Addendum* (solo disponible en inglés) en el sitio web de Oracle Technology Network (OTN).

## **Establecimiento de preferencias de usuario para la zona horaria**

Puede especificar la preferencia de usuario para la zona horaria que utilizar para una aplicación.

Para establecer la zona horaria:

**1.** En la aplicación, seleccione **Administrar** y, a continuación, **Perfil de usuario**.

**2.** En **Zona horaria**, seleccione una zona horaria y, a continuación, haga clic en **Aceptar**.

## <span id="page-12-0"></span>**Gestión de informes**

Las funcionalidades Plantilla de informe de consulta, Asignación de grupo de informes y Definición de informe generan informes predefinidos o ayudan a crear informes personalizados:

- **1.** Un usuario con rol de Diseñador de informes crea una consulta cuya definición puede exportarse como un archivo XML.
- **2.** Utilice Oracle Business Intelligence Publisher dentro de Word (BI Publisher debe estar instalado) para importar el archivo XML creado anteriormente y úselo para crear un documento de plantilla, que deberá estar en formato RTF.
- **3.** De vuelta en Oracle Hyperion Financial Close Management se crea un informe, que utiliza tanto la consulta como la plantilla creada anteriormente. Ese informe se puede establecer con una salida predeterminada en PDF, HTML o XLS (Excel).

### **Generación de informes predefinidos**

Para Operaciones de impuestos, puede comenzar con informes predefinidos y cambiarlos según sus necesidades.

Para importar informes predefinidos:

- **1.** En Oracle Hyperion Enterprise Performance Management Workspace, seleccione **Navegar**, luego **Administrar** y, a continuación, **Consola de Shared Services** para acceder a Oracle Hyperion Shared Services.
- **2.** Navegue a **Sistema de archivos y**, a continuación, a los informes de aplicación.
- **3.** De manera predeterminada, todos los informes están seleccionados. Para seleccionar una lista parcial, haga clic en **Borrar selecciones** para borrar todos los informes y, a continuación, seleccione los informes que desea importar.
- **4.** Haga clic en **Importar** y, a continuación, haga clic en **Aceptar**.
- **5.** Para generar los informes:
	- **a.** En la aplicación, seleccione **Herramientas** y, a continuación, **Generar informes**.
	- **b.** En Grupo de informes, seleccione el nombre del grupo de informes. Consulte [Creación de grupos de informes](#page-18-0).
	- **c.** Seleccione los informes del grupo de informes y haga clic en **Generar**.
	- **d.** Seleccione el valor de cada parámetro.
	- **e.** En **Generar informe**, introduzca un nombre de informe.
	- **f.** Haga clic en **Generar**.
	- **g.** Haga clic en **Abrir** o en **Guardar archivo** para guardar el archivo ZIP.

### **Informes predefinidos de Operaciones de impuestos**

### **Nota:**

Para evitar errores de informes, debe introducir los parámetros necesarios.

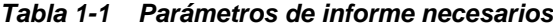

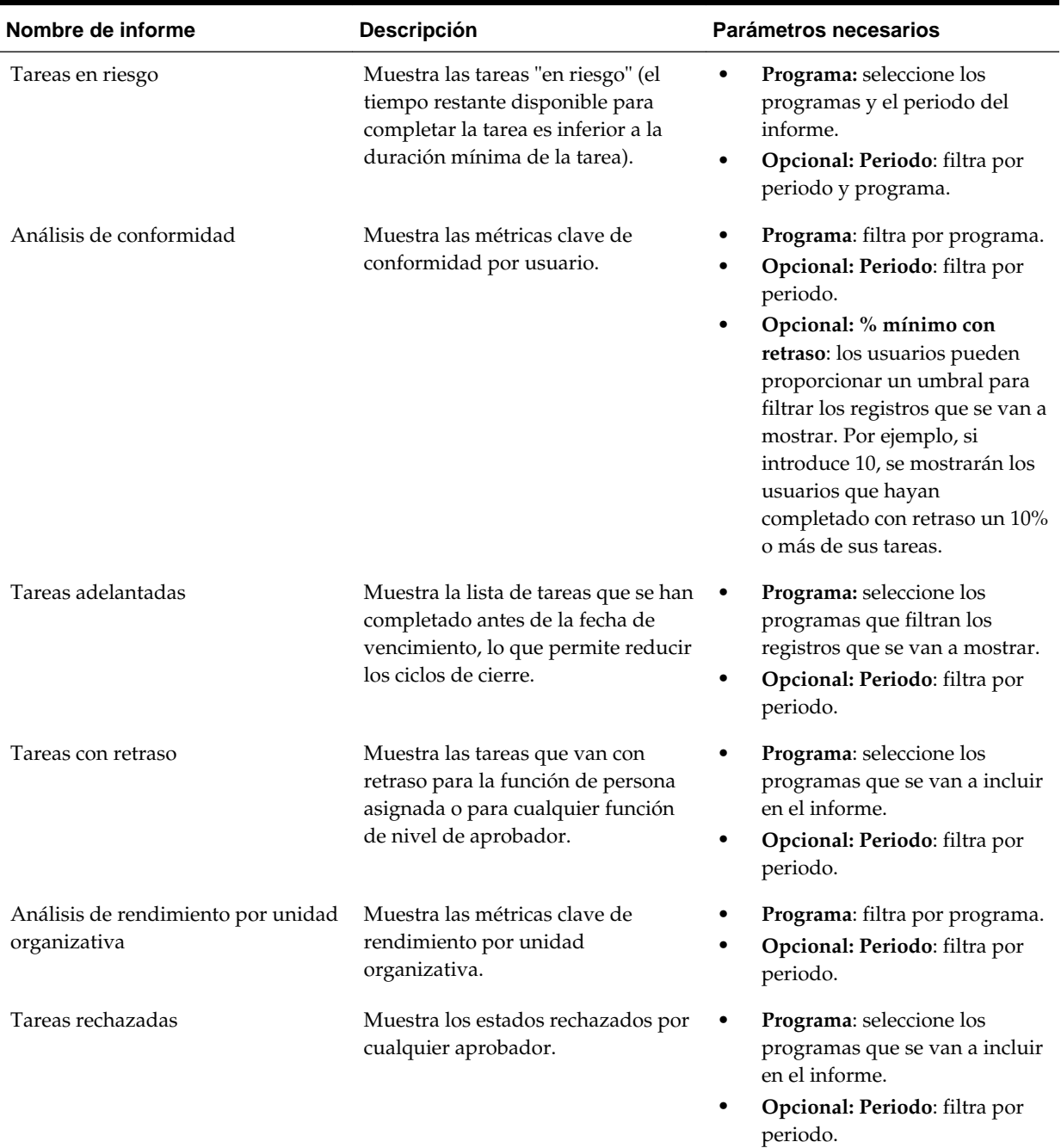

| Nombre de informe               | <b>Descripción</b>                                                                                                    | Parámetros necesarios                                                                                                    |
|---------------------------------|----------------------------------------------------------------------------------------------------|----------------------------------------------------------------------------------------------------|
| Prueba de auditoría de tarea    | Muestra los cambios realizados en<br>las tareas durante un rango de<br>fechas seleccionado por el usuario.                                                                          | Desde la fecha: seleccione la<br>fecha de inicio.<br>Hasta la fecha: seleccione la<br>$\bullet$<br>fecha de finalización.<br>Opcional: Modificado por:<br>٠<br>seleccione los registros<br>modificados por el usuario<br>seleccionado.<br>Opcional: Campo cambiado:<br>٠<br>seleccione los cambios<br>realizados en un campo.<br>Opcional: ID de tarea:<br>$\bullet$<br>seleccione los cambios<br>realizados en una tarea. |
| Usuarios con tareas con retraso | Muestra el recuento de tareas que<br>van con retraso para la función de la<br>persona asignada o para cualquier<br>función de nivel de revisor,<br>agrupadas por nombre de usuario. | Programa: seleccione los<br>programas que se van a incluir<br>en el informe.<br><b>Opcional: Periodo: filtra por</b><br>$\bullet$<br>periodo.                                                                                                    |

<span id="page-14-0"></span>*Tabla 1-1 (Continuación) Parámetros de informe necesarios*

### **Administración de consultas**

Los diseñadores pueden agregar, editar y eliminar consultas. Las consultas deben existir antes de que se puedan definir los informes.

Todos los temas sobre la generación de informes:

- [Generación de informes predefinidos](#page-12-0)
- [Creación de plantillas de informes](#page-17-0)
- [Administración de grupos de informes](#page-18-0)
- [Creación de definiciones de informe](#page-19-0)
- [Generación de informes](#page-21-0)

### **Creación de consultas**

La creación de consultas es el primer paso en la generación de informes:

- **1.** Cree una consulta. Consulte a continuación.
- **2.** Cree una plantilla. Consulte [Creación de plantillas de informes](#page-17-0).
- **3.** Configure un grupo de informes. Consulte [Administración de grupos de](#page-18-0) [informes.](#page-18-0)
- **4.** Configure la definición de informe. Consulte [Creación de definiciones de informe.](#page-19-0)
- **5.** Genere el informe. Consulte [Generación de informes.](#page-21-0)

#### Para crear consultas:

- **1.** En la aplicación, seleccione **Administrar** y, a continuación, **Administrar informes**.
- **2.** Seleccione **Consultas**, a continuación, **Acciones** y, por último, **Nuevo**.
- **3.** En **Nueva consulta**, introduzca:
	- **Nombre**
	- **Descripción**
	- **Tipo**

La selección del tipo determina dónde aparece la consulta en los cuadros de diálogo Informe nuevo y Editar informe:

### – **Consulta de parámetro**

La consulta definida como Consulta de parámetro se utiliza para presentar una lista de las opciones que puede especificar para este valor de parámetro. La consulta de parámetro le permite presentar una lista de opciones que se utilizan al introducir un valor de parámetro para una consulta de informe, en la que la lista de opciones no es un simple atributo ya definido, sino una consulta compleja que debe definir.

#### – **Consulta de informe**

Seleccione los registros que se van a incluir en el informe. Puede aplicar un filtro de seguridad para que los usuarios solo puedan ver los datos que se les ha autorizado a ver según sus roles y las conciliaciones que se les han asignado. Para aplicar un filtro de seguridad a una consulta de informe, agregue la siguiente sintaxis al final de la sentencia WHERE CLAUSE de la consulta:

Consultas de Oracle Hyperion Tax Governance: \$TAXOPS\_SECURITY\_CLAUSE\$

Consulta de Tax Governance de ejemplo con el filtro de seguridad aplicado: SELECT Task\_name FROM fcc\_tasks WHERE schedule  $id =$ ~Schedule~ AND \$TAXOPS\_SECURITY\_CLAUSE\$

#### **Nota:**

Dado que muchas de las consultas predefinidas incluidas con Tax Governance tienen el filtro de seguridad aplicado, puede utilizarlas de ejemplo para crear las suyas propias.

#### Sugerencia:

Si el informe que está diseñando contiene parámetros, puede diseñarlo para que muestre todos los registros o ninguno. A continuación, se proporcionan ejemplos de ambos casos. En estos ejemplos se asume que desea ejecutar un informe que muestre la lista de periodos que contienen la frecuencia "Mensual".

- \* **Consulta de parámetro**: seleccione frequency\_id, frequency\_name en arm\_frequencies
- \* **Consulta de informe, opción 1** (no devuelve periodos si el usuario no proporciona un valor de frecuencia):

```
Select p.period_name from arm_periods p,
arm_period_frequencies pf where p.period_id =
pf.period_id and pf.frequency_id = ~FREQUENCY~
```
\* **Consulta de informe, opción 2** (devuelve todos los periodos si el usuario no proporciona un valor de frecuencia):

Select p.period\_name from arm\_periods p, arm period frequencies pf where p.period  $id =$ pf.period\_id and pf.frequency\_id = coalesce(~FREQUENCY~,pf.frequency\_id)

En la segunda opción, la función coalesce() devuelve el primer valor no nulo en la lista; por lo tanto, si el valor FREQUENCY no fuera nulo, devolvería pf.frequency\_id y, en ese caso, esa condición siempre sería true (pf.frequency\_id = pf.frequency\_id), lo que haría que se devolvieran todos los registros.

• **Generar consulta**

Para ayudarle a crear una consulta en la base de datos, le permite seleccionar cualquier atributo existente del producto para utilizarlo como filtro o realizar una consulta. A continuación, el cuadro de diálogo genera SQL para que coincida con los atributos y filtros especificados, momento en el que puede modificarlo y mejorarlo.

• **Consulta**

Para generar un archivo XML de ejemplo a partir de la consulta, haga clic en **Generar XML de ejemplo**.

**4.** Para comprobar si la consulta tiene errores, haga clic en **Validar**.

### **Edición de consultas**

Para editar consultas:

- **1.** En la aplicación, seleccione **Administrar** y, a continuación, **Administrar informes**.
- **2.** Haga clic en **Consultas**, seleccione una consulta, a continuación haga clic en **Acciones** y, por último, en **Editar**.
- **3.** Cambie el **nombre** y el **tipo**.
- **4.** Haga clic en **Aceptar**.

### **Duplicación de consultas**

Para duplicar consultas:

- **1.** En la aplicación, seleccione **Administrar** y, a continuación, **Administrar informes**.
- **2.** Haga clic en **Consultas**, seleccione una consulta, a continuación haga clic en **Acciones** y, por último, en **Duplicar**.
- <span id="page-17-0"></span>**3.** Introduzca las actualizaciones necesarias.
- **4.** Haga clic en **Cerrar**.

#### **Supresión de consultas**

Para suprimir consultas:

- **1.** En la aplicación, seleccione **Administrar** y, a continuación, **Administrar informes**.
- **2.** Haga clic en **Consultas**, a continuación en **Acciones** y, por último, en **Suprimir**.
- **3.** Haga clic en **Cerrar**.

### **Creación de plantillas de informes**

La creación de plantillas de informes es el segundo paso en la generación de informes:

- **1.** Cree una consulta. Consulte [Creación de consultas.](#page-14-0)
- **2.** Cree una plantilla. Esta sección muestra los pasos para crear una plantilla de informe. Las plantillas de informe se crean en Microsoft Word y requieren que se cree el XML de ejemplo a partir de la consulta de informe en la sección Creación de consultas.
- **3.** Configure un grupo de informes. Consulte [Creación de grupos de informes](#page-18-0).
- **4.** Configure la definición de informe. Consulte [Creación de definiciones de informe.](#page-19-0)
- **5.** Genere el informe. Consulte [Generación de informes.](#page-21-0)

En esta sección se asume que tiene un conocimiento práctico básico de Oracle Business Intelligence Publisher. Consulte la documentación de BI Publisher incluida con Template Builder para obtener más información.

Para crear una plantilla de informe:

**1.** Descargue e instale el cliente de BI Publisher Enterprise Desktop:

[http://www.oracle.com/technetwork/middleware/bi-publisher/downloads/](http://www.oracle.com/technetwork/middleware/bi-publisher/downloads/index.html) [index.html](http://www.oracle.com/technetwork/middleware/bi-publisher/downloads/index.html)

#### **Nota:**

Cierre todas las ventanas antes de realizar la instalación.

- **2.** Abra Microsoft Word con un documento nuevo.
- **3.** Seleccione el separador **BI Publisher** y, a continuación, **Cargar datos**.
- **4.** Busque el archivo SampleQuery.xml generado a partir de la consulta y haga clic en **Abrir**.

Aparece el mensaje "Datos cargados correctamente". Haga clic en **Aceptar**.

- **5.** Seleccione **Insertar** y, a continuación, **Asistente de tablas**.
- **6.** Seleccione **Tabla** y haga clic en **Siguiente**.
- <span id="page-18-0"></span>**7.** Seleccione el conjunto de datos predeterminado y haga clic en **Siguiente**.
- **8.** Seleccione los campos que desee mostrar en el informe y haga clic en **Siguiente**.
- **9.** Seleccione Agrupar por, seleccione los campos por los que agrupar y, a continuación, haga clic en **Siguiente**.
- **10.** Seleccione Ordenar por, seleccione los campos por los que ordenar y, a continuación, haga clic en **Finalizar**.
- **11.** Guarde la plantilla como un archivo \*.rtf; por ejemplo: SampleQuery.rft.

### **Administración de grupos de informes**

La sección Grupos de informes permite a los diseñadores de informes agrupar los informes.

### **Atención:**

No edite los grupos de informes estándar. Duplique un grupo de informes estándar y asígnele un nombre único.

### **Creación de grupos de informes**

La creación de grupos de informes es el tercer paso en la generación de informes:

- **1.** Cree una consulta. Consulte [Administración de consultas.](#page-14-0)
- **2.** Cree una plantilla. Consulte [Creación de plantillas de informes](#page-17-0).
- **3.** Configure un grupo de informes.
- **4.** Configure la definición de informe. Consulte [Creación de definiciones de informe.](#page-19-0)
- **5.** Genere el informe. Consulte [Generación de informes.](#page-21-0)

Para crear grupos de informes:

- **1.** En la aplicación, seleccione **Administrar** y, a continuación, **Administrar informes**.
- **2.** Seleccione **Grupos de informes**, a continuación, **Acciones** y, por último, **Nuevo**.
- **3.** En **Nuevo grupo de informes**, introduzca:
	- **Nombre**

Introduzca el nombre del grupo de informes.

- **Descripción**
- **Mostrar al usuario**

Seleccione **Mostrar al usuario** si desea que este grupo de informes se muestre al usuario.

Mostrar al usuario permite que los generadores de informes puedan tener un grupo de informes ocultos mientras trabajan en ellos.

**4.** En la pestaña **Informes**, si está disponible, seleccione los informes para el grupo de informes.

<span id="page-19-0"></span>**5.** Haga clic en **Aceptar**.

### **Modificación de grupos de informes**

Para modificar grupos de informes:

- **1.** En la aplicación, seleccione **Administrar** y, a continuación, **Administrar informes**.
- **2.** Seleccione **Grupos de informes**, a continuación, **Acciones** y, por último, **Modificar**.
- **3.** Modifique el grupo de informes y, a continuación, haga clic en **Cerrar**.

### **Duplicación de grupos de informes**

Para duplicar grupos de informes:

- **1.** En la aplicación, seleccione **Administrar** y, a continuación, **Administrar informes**.
- **2.** Seleccione **Grupos de informes**, seleccione un grupo de informes, a continuación, seleccione **Acciones** y, por último, **Duplicar**.

El nombre se copia y se agrega un 1 al nombre del grupo de informes.

**3.** Haga clic en **Editar** y, a continuación, cambie el nombre y el orden de los informes.

### **Supresión de grupos de informes**

Para suprimir grupos de informes:

- **1.** En la aplicación, seleccione **Administrar** y, a continuación, **Administrar informes**.
- **2.** Seleccione **Grupos de informes**, seleccione un grupo de informes, a continuación, seleccione **Acciones** y, por último, **Suprimir**.

Seleccione **Sí** o **No** como respuesta al mensaje "Al suprimir el grupo de informes, se suprimirán todos los informes asociados al grupo de informes. ¿Seguro que desea suprimir (nombre del grupo de informes)?".

**3.** Haga clic en **Cerrar**.

### **Administración de definiciones de informe**

### **Consulte también:**

Creación de definiciones de informe

[Edición de definiciones de informe](#page-20-0)

[Duplicación de definiciones de informe](#page-21-0)

[Supresión de definiciones de informe](#page-21-0)

### **Creación de definiciones de informe**

La creación de definiciones de informe es el cuarto paso en la generación de informes:

- **1.** Cree una consulta. Consulte [Administración de consultas.](#page-14-0)
- **2.** Cree una plantilla. Consulte [Creación de plantillas de informes](#page-17-0).
- <span id="page-20-0"></span>**3.** Configure un grupo de informes. Consulte [Administración de grupos de](#page-18-0) [informes.](#page-18-0)
- **4.** Configure la definición de informe.
- **5.** Genere el informe. Consulte [Generación de informes.](#page-21-0)

Para crear definiciones de informe:

- **1.** En la aplicación, seleccione **Administrar** y, a continuación, **Administrar informes**.
- **2.** Seleccione **Informes**, a continuación, **Acciones** y, por último, **Nuevo**.
- **3.** En **Nuevo informe**, introduzca:
	- **Nombre**
	- **Descripción**
	- **Consulta**

Seleccione una consulta. Consulte [Administración de consultas.](#page-14-0)

• **Plantilla**

Haga clic en **Examinar** y, a continuación, en **Examinar** para buscar una plantilla de informe. Puede cargar cualquier formato de plantilla de Oracle Business Intelligence Publisher soportado. Consulte [Creación de plantillas de](#page-17-0) [informes.](#page-17-0)

#### • **Grupo de informes**

Seleccione un nombre de grupo para el informe. Consulte [Administración de](#page-18-0) [grupos de informes.](#page-18-0)

#### • **Mostrar al usuario**

Seleccione si desea que el informe se muestre al usuario. Por ejemplo, si un informe está en curso, el usuario debería borrar esta opción.

### • **Formato de salida**

Seleccione un formato de salida de informe que soporte BI Publisher; por ejemplo: PDF, HTML o XLS.

- **4.** Para completar la definición de informe, debe establecer el acceso:
	- **a.** Seleccione la pestaña **Acceso**.
	- **b.** Seleccione **Acciones** y, a continuación, **Agregar**.
	- **c.** Seleccione el **módulo de aplicaciones** y el **rol**.

### **Edición de definiciones de informe**

Para editar definiciones de informe:

- **1.** En la aplicación, seleccione **Administrar** y, a continuación, **Administrar informes**.
- **2.** Seleccione **Informes**.
- **3.** Seleccione un informe, a continuación, **Acciones** y, por último, **Editar**.

<span id="page-21-0"></span>**4.** Realice los cambios de parámetros y acceso; a continuación, haga clic en **Aceptar**.

### **Duplicación de definiciones de informe**

Para duplicar definiciones de informe:

- **1.** En la aplicación, seleccione **Administrar** y, a continuación, **Administrar informes**.
- **2.** Seleccione **Informes**.
- **3.** Seleccione un informe, luego **Acciones** y, a continuación, **Duplicar**.
- **4.** Seleccione el informe duplicado, con el mismo nombre + 1. Por ejemplo, Análisis +1.
- **5.** Haga clic en **Acciones**, luego en **Editar** y, a continuación, realice cambios de parámetros y acceso.
- **6.** Haga clic en **Aceptar**.

### **Supresión de definiciones de informe**

Para suprimir definiciones de informe:

- **1.** En la aplicación, seleccione **Administrar** y, a continuación, **Administrar informes**.
- **2.** Seleccione **Informes**.
- **3.** Seleccione un informe, luego **Acciones** y, a continuación, **Suprimir**.
- **4.** Seleccione **Sí** o **No**.

### **Generación de informes**

Proceso de generación de informes:

- **1.** Cree una consulta. Consulte [Administración de consultas.](#page-14-0)
- **2.** Cree una plantilla. Consulte [Creación de plantillas de informes](#page-17-0).
- **3.** Configure un grupo de informes. Consulte [Administración de grupos de](#page-18-0) [informes.](#page-18-0)
- **4.** Configure la definición de informe. Consulte [Creación de definiciones de informe.](#page-19-0)
- **5.** Genere el informe.

Para generar informes:

- **1.** En la aplicación, seleccione **Herramientas** y, a continuación, **Generar informes**.
- **2.** En Grupo de informes, seleccione el nombre del grupo de informes. Consulte [Creación de grupos de informes](#page-18-0).
- **3.** Seleccione los informes del grupo y, en **Formato**, seleccione **PDF**, **HTML** o **XLS**.

**Nota:** 

**HTML** y **XLS** no están soportados en los gráficos.

- **4.** Haga clic en **Generar**.
- **5.** Seleccione el valor de cada parámetro.
- **6.** En **Generar informe**, introduzca un nombre de informe.
- **7.** Haga clic en **Generar**.
- **8.** Seleccione **Abrir**o **Guardar archivo** para guardar el archivo ZIP.

# <span id="page-24-0"></span>**Acerca de Operaciones de impuestos**

Oracle Hyperion Tax Governance

Consulte también:

- [Navegación en Tax Operations](#page-30-0)
- [Actualización de tareas](#page-38-0)
- [Supervisión del panel](#page-60-0)

## **Términos de Operaciones de impuestos**

### **Tareas**

Una unidad de acción en la aplicación, por ejemplo, la entrada o la consolidación de datos. Los usuarios avanzados definen las tareas de las que se compone el proceso de cierre. Los usuarios pueden leer las instrucciones de la tarea, responder las preguntas, enviar, reasignar, aprobar y rechazar tareas y acceder a tareas desde notificaciones de correo electrónico o iniciando sesión en la aplicación.

### **Tipos de integración**

Definición de un servicio proporcionado por una aplicación. Por ejemplo, el tipo de integración Consolidar de Oracle Hyperion Financial Management contiene parámetros como las dimensiones Point of View para ejecutar la consolidación. Durante la instalación, se incluye un conjunto estándar de tipos de integración que están integrados con otras aplicaciones Oracle.

### **Tipos de tarea**

Identifica y clasifica tareas habituales durante un periodo de cierre; por ejemplo, entrada de datos o extracción del sistema de contabilidad. Los tipos de tarea permiten establecer la información predeterminada de las tareas, por ejemplo, la configuración que debe introducir el usuario y las preguntas o las instrucciones que comparten todas las tareas del mismo tipo. Los tipos de tarea suelen estar basados en los tipos de integración.

### **Tipos de ejecución**

Usuarios finales, tarea automatizada por el sistema, tarea de supervisión de eventos

### **Plantillas**

Tareas que se pueden repetir en los periodos de cierre. Los administradores pueden crear plantillas para tipos diferentes de periodos de cierre, por ejemplo, mensuales o trimestrales.

### <span id="page-25-0"></span>**Programas**

Define el conjunto de tareas ordenadas cronológicamente que se deben ejecutar para un periodo de cierre concreto y es la alineación de los días de cierre genéricos de una plantilla con las fechas civiles.

#### **Panel**

Esta vista presenta una interfaz con estilo de portal y vistas de los programas y las listas de tareas, así como resúmenes de alto nivel que permiten aumentar los detalles para ver más información.

#### **Alertas**

Notificaciones de los usuarios acerca de problemas que encuentran durante el proceso, por ejemplo, problemas de hardware o software. Los usuarios crean alertas que identifican el problema y las asignan para que se resuelvan.

### **Enlaces de informe**

Resúmenes de la actividad del proceso de cierre. Contienen una descripción de todos los detalles de las tareas que se ejecutaron como parte del programa de cierre. Los enlaces de informe permiten a los administradores y a otros usuarios revisar y ajustar las actividades para periodos futuros, y resultan útiles para la realización de auditorías.

### **Inicio de la aplicación**

#### **Nota:**

El servidor de Oracle Hyperion Shared Services, de Oracle Hyperion Enterprise Performance Management Workspace y del producto se deben estar ejecutando antes de iniciar la aplicación.

Consulte *Guía de configuración e instalación de Oracle Enterprise Performance Management System*.

Para acceder al producto, en primer lugar inicie sesión en EPM Workspace e inicie el programa.

Para iniciar el programa:

**1.** Introduzca la URL.

La URL se corresponde con el nombre de host del servidor web, el puerto del servidor web y el área de trabajo.

De forma predeterminada, la URL de Workspace es http:// *SERVER\_NAME*:*PORT*/workspace/.

**2.** En el cuadro de diálogo de inicio de sesión de EPM Workspace, introduzca el nombre de usuario y contraseña del sistema y haga clic en **Iniciar sesión**.

Si un mensaje de error indica que el sistema no puede autentificar un usuario, verifique estas condiciones:

• El usuario está aprovisionado para la aplicación. Si no lo está, utilice Shared Services para aprovisionar al usuario.

- El símbolo del usuario o la sesión no han excedido el tiempo de espera. Si ha excedido el tiempo de espera, cierre la sesión y vuelva a iniciar una sesión nueva.
- El servidor web está configurado y en ejecución. Si hubiera algún problema con el servidor web, póngase en contacto con el administrador del sistema.
- **3.** Seleccione **Navegar**, **Aplicaciones**, *SU APLICACIÓN*.

# <span id="page-26-0"></span>**Uso de Tax Operations con Smart View**

Cuando utilice Oracle Hyperion Financial Close Management con Oracle Smart View for Office, no utilice la funcionalidad Personalizar vista de Microsoft Outlook. Utilice el cuadro de diálogo Personalizar campos del menú contextual del panel Smart View.

# **Visualización de las tareas**

Al iniciar Oracle Hyperion Financial Close Management, el panel se abre con la vista de Mi lista de trabajos de forma predeterminada. También puede abrir otros controles de panel (denominados portlets), como es el caso de Tareas de programa, Gráficos de estado o Descripción general de estado.

Cuando cambia de una vista a otra, por ejemplo de Calendario a Gantt, el sistema sincroniza las fechas de modo que la vista actual muestre el mismo rango de fechas que la vista anterior.

Para obtener más información acerca de Mi lista de trabajos, consulte [Mi lista de](#page-64-0) [trabajos.](#page-64-0)

También puede ver y actualizar tareas en la página Acciones de tarea, que puede iniciar desde un vínculo en una notificación de correo electrónico de Financial Close Management; o bien desde un portlet del panel. Para obtener más información, consulte [Acceso a acciones de tarea.](#page-38-0)

### **Cambio de las preferencias de usuario**

Se pueden cambiar las preferencias de la siguiente manera.

Para cambiar las preferencias:

- **1.** En la aplicación, haga clic en **Administrar** y, a continuación, en **Perfil de usuario**.
- **2.** En **Detalles de usuario**:
	- Para **Estado**, seleccione **Disponible** o **No disponible**.

Si el usuario es el usuario principal y no está disponible, la tarea vuelve al usuario de copia de seguridad, si hay alguno asignado y si dicho usuario de copia de seguridad tiene un estado disponible.

• Seleccione la **zona horaria**.

La configuración de la zona horaria se utiliza para convertir las fechas de inicio y finalización programadas de la tarea en la zona horaria del usuario y, por lo tanto, para producir los atributos Fecha de inicio (local) y Fecha de finalización (local).

• Para enviar notificaciones de correo electrónico, introduzca la **hora de inicio de correo electrónico** y la **hora de finalización de correo electrónico**.

- <span id="page-27-0"></span>• En la pestaña **Equipos**, se muestran los equipos del usuario.
- En la pestaña **Notificaciones**, por cada tipo de notificación, expanda las preferencias de cada notificación y elija cuándo desea ser notificado:

Por ejemplo: para **Notificación de cambio de estado**, amplíe a **Operaciones de impuestos**, amplíe de nuevo y seleccione "Es el aprobador de alerta y el estado de la alerta cambia a abierta con aprobador". Seleccione **Inmediatamente** como opción de notificación.

#### **Nota:**

Puede sustituir un valor en un nivel inferior (por ejemplo, configure Tipo de notificación en **Cada 2 horas** y sustituya una de las condiciones por **Inmediatamente**). A continuación, el valor padre muestra la palabra **Mixto** para proporcionar una indicación visual de que se ha asignado más de un valor de preferencia a la configuración de nivel de hijo. Puede cambiar el valor de **Mixto** por un valor de preferencias diferente; la configuración del nivel de hijo se cambia por el nuevo valor.

Si un administrador deshabilita los valores de configuración de la configuración del sistema para notificaciones de correo electrónico, se suspenderán las notificaciones. Consulte la guía del administrador.

**3.** Haga clic en **Aceptar**.

### **Flujos de tareas de muestra**

Durante el proceso de cierre, puede recibir notificaciones por correo electrónico acerca de las tareas asignadas y hacer clic en vínculos incluidos en correo electrónico para acceder directamente a ellas. También puede iniciar sesión en Oracle Hyperion Financial Close Management para revisar y acceder a las tareas asignadas en distintos tipos de vistas, por ejemplo, el panel, una interfaz de estilo de portal o las vistas de Calendario, Gantt o Lista de tareas. Al completar las tareas, éstas se envían a los aprobadores.

Puede emitir alertas sobre los problemas con los que se vaya encontrando durante el proceso de cierre como, por ejemplo, problemas de hardware o software. Las alertas se reenvían a las personas asignadas y a los aprobadores para que las solucionen.

#### **Escenario 1: usuario avanzado**

El usuario avanzado configura una plantilla y tareas para un periodo de cierre próximo.

- El usuario avanzado inicia sesión en Financial Close Management y abre la página Administrar plantillas.
- La plantilla de cierre trimestral corporativo contiene muchas de las tareas necesarias en el ciclo de cierre trimestral de la empresa. Desde la lista de plantillas, el usuario avanzado selecciona la plantilla de cierre trimestral y la revisa.
- El usuario avanzado selecciona las fechas del calendario en las que colocar las tareas de la plantilla y crea un programa a partir de la plantilla trimestral.
- A continuación, el usuario avanzado agrega a la plantilla una tarea específica del segundo trimestre.

• El usuario avanzado abre el programa, lo que inicia el proceso de cierre.

### **Escenario 2: usuario avanzado**

El usuario avanzado supervisa el estado de las actividades de cierre en el panel.

- El usuario avanzado inicia sesión y abre la vista Descripción general de estado del Panel para comprobar el estado de las actividades hasta el día 3.
- En el panel, el usuario aumenta los detalles para ver los detalles de las tareas que aún no se han completado.
- El usuario avanzado revisa las tareas abiertas para buscar comentarios o datos adjuntos que hayan proporcionado los usuarios asignados.

### **Escenario 3: aprobador**

Un usuario al que se le ha asignado el rol de aprobador revisa una tarea actual para determinar si puede aprobarse.

- El aprobador asignado recibe una notificación por correo electrónico de una tarea pendiente: revisar los datos de MD&A introducidos para el envío de servicios (Review MD&A Input for Services submission).
- Desde el mensaje de correo electrónico, el revisor selecciona el vínculo para revisar los datos de MD&A introducidos para el envío de servicios.
- Se inicia la página Acciones de tarea con un resumen del proceso.
- El revisor revisa el documento que el usuario envió cuando terminó la tarea para asegurarse de que efectivamente se ha completado.
- El revisor introduce comentarios adicionales, revisa las respuestas a las preguntas y aprueba el envío.
- Si se necesita otro nivel de aprobación, la tarea se reenvía al siguiente aprobador. Si es la última aprobación necesaria, se completa la tarea y el sistema ejecuta la siguiente tarea si está lista.
- El revisor puede rechazar una tarea en lugar de aprobarla, en cuyo caso, la tarea se reasigna a la persona asignada.

#### **Escenario 4: usuario**

Un usuario inicia sesión, revisa y completa una tarea asignada.

- El usuario inicia sesión en la aplicación y revisa las tareas mostradas en el panel del portlet Mi lista de trabajos.
- El usuario hace clic en el vínculo de una tarea asignada: la de introducción de datos MD&A (MD&A input).
- Se abre la página de la tarea con las instrucciones correspondientes y un documento de referencia.
- El usuario revisa las instrucciones y el documento de referencia, procesa las actualizaciones, escribe un comentario al respecto y lo envía para que se apruebe.
- El sistema actualiza automáticamente el estado de la tarea y envía una notificación al aprobador asignado.

### **Escenario 5: usuario**

Un usuario responde a una notificación por correo electrónico de una tarea para cargar datos, hace clic en un enlace del correo, accede al producto desde donde cargar los datos y, a continuación, finaliza la tarea.

- El usuario recibe una notificación por correo electrónico relativa a una tarea pendiente: cargar datos de salario a través de Oracle Hyperion Financial Data Quality Management.
- En el mensaje de correo electrónico, el usuario selecciona el vínculo de la página en la que se documenta el proceso necesario.
- El usuario revisa las instrucciones de la tarea y selecciona el enlace Ir a tarea de la página Acciones de tarea, lo que inicia FDM.
- El usuario extrae datos a través de FDM y los carga en Oracle Hyperion Financial Management.
- Cuando la tarea se haya completado, el usuario vuelve a la página Acciones de tarea en la aplicación.
- El usuario introduce un comentario sobre la tarea y la envía para su aprobación.

# **Navegación en Tax Operations**

### <span id="page-30-0"></span>**Consulte también:**

Vistas de Operaciones de impuestos

[Selección de vistas](#page-32-0)

[Acciones de visualización disponibles](#page-33-0)

[Visualización de columnas en vistas de Tax Operations](#page-33-0)

[Navegación por las listas de tareas](#page-34-0)

[Filtrado de vistas en Tax Operations](#page-35-0)

[Visualización de la información de resumen de las tareas](#page-36-0)

[Estado de las tareas](#page-37-0)

## **Vistas de Operaciones de impuestos**

Puede utilizar el Panel o las vistas Calendario, Lista de tareas o Gantt para realizar un seguimiento de las tareas de los programas en ejecución.

Cuando se cambia de una vista a otra, por ejemplo, de Calendario a Gantt, el sistema sincroniza las fechas de modo que una nueva vista muestra el mismo rango de fechas que una vista anterior.

El panel se muestra de forma predeterminada.

Puede ver el portlet de Mi lista de trabajos para ver las asignaciones de tareas.

### **Vista Panel**

La vista Panel presenta una interfaz con estilo de portal para la aplicación Tax Operations; proporciona vistas simples y eficaces de los programas en ejecución (o activos) y las listas de tareas, así como representaciones de resumen de alto nivel que permiten aumentar detalle para ver más información. Se utiliza para la administración en tiempo real, no para la revisión o planificación histórica.

En el panel sólo se muestran aquellas programaciones y tareas a las que el usuario tenga acceso. Los usuarios podrán personalizarlo y maximizar y minimizar sus controles, conocidos como portlets.

En el portlet Mi lista de trabajos se muestran las tareas de las que es la persona asignada o el aprobador; así como el estado actual y las alertas de las que es la persona asignada o el aprobador.

El portlet Tareas de programa presenta información acerca de las tareas y los problemas asociados a los programas, lo que permite filtrar y ordenar la lista de la forma más adecuada según las funciones y responsabilidades. De forma

<span id="page-31-0"></span>predeterminada, el portlet muestra tareas en todos los estados para todas las personas asignadas a una programación concreta.

El portlet Gráfico de estado ofrece una representación gráfica del progreso del programa en lo relativo al estado de las tareas y de las alertas, con mecanismos de filtrado para ajustar el ámbito del conjunto de tareas representado en el gráfico. El portlet es también un punto de inicio hacia el programa, con forma de panel en estado filtrado y coincidente con la configuración del portlet.

El portlet de descripción general de estado presenta una descripción general de un programa, mostrando la carga de trabajo diaria y el estado de finalización.

### **Vista Lista de tareas**

La vista Lista de tareas es una de las vistas transaccionales, junto con Calendario y Gantt. Muestra todas las tareas de un programa o plantilla. Proporciona una vista jerárquica (de padre a hijo) de las tareas. Puede filtrar la lista de tareas para visualizar solo aquéllas que le interesen.

Por ejemplo, si desea ver de forma rápida y sencilla una lista de tareas en una vista jerárquica y editar directamente parte de la información, utilice la vista Lista de tareas.

De forma predeterminada, la lista se ordena por la columna Inicia. Puede hacer clic en un encabezado de columna para ordenar por dicha columna. Las tareas padre se indican mediante una flecha, en la que puede hacer clic para ampliar o contraer la visualización de sus hijos.

### **Vista Calendario**

Las vistas Calendario muestran todas las tareas de programación o de plantilla con formato de calendario tradicional por mes, semana o día.

La vista Mes muestra los días en el formato de calendario estándar. Las tareas que tienen lugar en un día concreto se muestran como una barra de color dentro del día, y abarcan los días que dure la tarea. Si la tarea abarca una semana, aparecerá un pequeño icono de flecha en la barra de la tarea para indicar que continúa hasta la semana siguiente.

La vista Semana muestra las tareas de la semana especificada. La sección superior muestra tareas que se extienden durante varios días. La segunda sección muestra tareas que se incluyen dentro de un día. Las tareas se muestran en vertical, abarcando las horas del día.

La vista Día corresponde a un día en formato de 24 horas.

Las tareas padre no se visualizan en las vistas Calendario.

En el caso de las plantillas, cada una de las vistas del calendario muestra las fechas del mes en relación con el día cero que la plantilla tiene establecido para el proceso de cierre. Por ejemplo, en lugar de mostrar 26 o 27 de marzo, la vista del calendario mostrará -5 y -4, dando a entender que hay 5 y 4 días hasta el día cero.

### **Nota:**

En las vistas Gráfico de Gantt y Calendario, es posible que la visualización de una programación o plantilla con un gran número de tareas provoque que la vista entre en bucle durante bastante tiempo. Se recomienda filtrar la vista a un número de tareas más reducido al revisar la programación o plantilla en estas vistas.

### <span id="page-32-0"></span>**Vista de Gantt**

La vista de Gantt muestra una escala de tiempo para un programa o plantilla que representa gráficamente la duración de las tareas y las dependencias que tienen entre sí. Las barras representan la duración y las flechas representan dependencias. Puede ver las relaciones de predecesor entre tareas (por ejemplo, que la tarea A debe finalizarse antes que la tarea B) y el estado de las tareas de predecesor. También puede ver las relaciones entre las tareas de padre a hijo (agregaciones), en la jerarquía (por ejemplo, que la tarea A se compone de dos subtareas, la tarea B y la tarea C).

Utilice la vista de Gantt cuando cree una plantilla para ver las relaciones de predecesor entre las tareas o para verificar el orden de prioridad después de agregar tareas a una programación. Puede utilizar la vista Gantt para ver tanto el estado de las tareas de predecesor de otras tareas como el estado de las tareas que son predecesores de tareas de otros miembros del grupo.

#### **Nota:**

En las vistas Gráfico de Gantt y Calendario, es posible que la visualización de una programación o plantilla con un gran número de tareas provoque que la vista entre en bucle durante bastante tiempo. Se recomienda filtrar la vista a un número de tareas más reducido al revisar la programación o plantilla en estas vistas.

Puede arrastrar tareas nuevas en la vista de Gantt y actualizar una tarea haciendo doble clic o seleccionando una opción de menú. Puede arrastrar una tarea a una fecha de inicio nueva y extender su duración. También puede aplicar filtros para acortar la jerarquía de las tareas y ordenarlas por estado. Las tareas que tienen tareas hijo se indican con una flecha, en la que puede hacer clic para ampliar o contraer las jerarquías de tareas.

## **Selección de vistas**

Puede seleccionar ver tareas de los dos paneles o una de las vistas transaccionales (Calendario, Gantt o Lista de tareas).

Si ha creado un programa de cierre, ábrala primero y, a continuación, seleccione una vista.

Para seleccionar una vista, realice una de las siguientes acciones:

- En la sección **Vínculos rápidos**, seleccione una vista.
- Seleccione **Ver** y, a continuación, seleccione una vista.
- En la barra de herramientas, haga clic en un botón de vista:
	- **Panel**
	- **Mes calendario**
	- **Semana calendario**
	- **Día calendario**
- **Gantt**
- **Lista de tareas**

# <span id="page-33-0"></span>**Acciones de visualización disponibles**

Puede realizar las siguientes acciones en las vistas Calendario, Gantt y Lista de tareas:

- **Pasar el cursor por encima de una tarea**: hace que aparezca texto emergente con el nombre de la tarea. En el caso de la vista Gantt, esto sucede al pasar el cursor por encima de la barra de tareas del gráfico e incluye el nombre de la tarea.
- **Hacer clic con el botón izquierdo en una tarea**: se resalta la tarea. El panel de tareas, en la parte inferior de la pantalla, se actualizará para mostrar la información correspondiente.
- **Hacer doble clic en una tarea**: si la tarea se encuentra en una plantilla o programación no abierta, se muestra el cuadro de diálogo Detalles de la tarea, en el que puede consultar y editar los detalles de la tarea. De lo contrario, se muestra el cuadro de diálogo Acciones de tarea.
- **Hacer clic con el botón derecho en una tarea**: aparecerá un menú contextual emergente en el que podrá realizar una serie de acciones determinadas. El contenido del menú varía según el estado de la tarea y el rol de seguridad.
- **Cambiar de vista**: puede hacer clic en un botón del menú de la barra de herramientas para cambiar a uno de los otros tipos de vista.
- **Expandir/Contraer**: las opciones más (+) y menos (-) le permiten expandir y contraer las jerarquías de tareas (sólo en las vistas Lista de tareas y Gantt).
- **Arrastrar y soltar un tipo de tarea en la vista**: puede arrastrar un tipo de tarea del panel del lado izquierdo a la vista para crear una tarea nueva de ese tipo.
- **Nueva tarea**: puede crear una tarea nueva con el menú o la barra de herramientas.

Puede realizar las siguientes acciones en la vista Calendario y Gantt:

- **Mover una tarea**: puede hacer clic y arrastrar una tarea para moverla a otro día u otra hora.
- **Cambiar la duración**: puede hacer clic y arrastrar el lado derecho de una tarea para cambiar su duración y su fecha de finalización.
- **Selección múltiple**: en la vista Gantt, puede seleccionar varias tareas y realizar acciones; por ejemplo, suprimir.

En el panel, para Mi lista de trabajos, Tareas de programa y Gráfico de estado, puede seleccionar uno, todos o cualquier número de programas mediante selección múltiple.

# **Visualización de columnas en vistas de Tax Operations**

En la vista Lista de tareas o Gantt, puede especificar qué columnas mostrar en la vista.

### **Selección de columnas**

Puede especificar las columnas que se mostrarán en la vista. También podrá hacer clic en Mostrar más para seleccionar atributos personalizados y otras columnas.

<span id="page-34-0"></span>En las vistas de Gantt, también puede mostrar la columna Ruta, que indica la ruta de una tarea respecto a su padre.

Para seleccionar columnas:

**1.** En **Enlaces rápidos**, seleccione Lista de tareas o Gantt y, a continuación, **Columnas**.

Aparecerá el cuadro **Selección de atributos**.

**2.** Seleccione las columnas y, a continuación, haga clic en las flechas para llevarlas al cuadro **Seleccionados**.

### **Reordenación de columnas**

Para reordenar columnas en las vistas Lista de tareas y Gantt:

- **1.** En **Vínculos rápidos**, seleccione Lista de tareas o Gantt
- **2.** Realice una de las acciones:
	- Seleccione una columna y arrástrela a una nueva ubicación.
	- Haga clic en **Columnas** para abrir el cuadro **Selección de atributos**. En la sección **Seleccionados** seleccione un atributo de columna y haga clic en las flechas arriba y abajo para reordenarlos.
- **3.** Haga clic en **Aceptar**.

#### **Cambio del ancho de las columnas**

Para cambiar el ancho de una columna:

- **1.** Pase el cursor por encima del lado derecho de la columna hasta que cambie el icono a una barra doble, lo que indica que se puede ajustar el ancho de la columna.
- **2.** Arrastre el lado derecho de la columna para cambiar su tamaño.

### **Ordenación de columnas**

Para ordenar columnas en las vistas Lista de tareas y Gantt:

- **1.** En **Vínculos rápidos**, seleccione Lista de tareas o Gantt.
- **2.** Pase el cursor por encima de una cabecera de columna hasta que aparezcan los iconos de ordenación. A continuación, haga clic en **Orden ascendente**  $\triangle$  o en **Orden descendente** .

# **Navegación por las listas de tareas**

En la vista Lista de tareas puede utilizar las opciones de menú para expandir y contraer la lista completa de tareas o parte de ella, o bien desplazarse a la primera o la última tarea de la lista.

Para navegar por la lista de tareas:

**1.** En **Vínculos rápidos**, seleccione Lista de tareas o Gantt.

- <span id="page-35-0"></span>**2.** Seleccione **Ver** y, a continuación, elija una opción:
	- **Separar**
	- **Expandir**
	- **Expandir todo por debajo**
	- **Contraer todo por debajo**
	- **Expandir todo**
	- **Contraer todo**
	- **Desplazar a primero**
	- **Desplazar a último**

# **Filtrado de vistas en Tax Operations**

Puede utilizar filtros para definir y ver un subconjunto de tareas para las que tenga acceso de seguridad. Puede filtrar según diferentes atributos, como tipo de tarea, si la tarea está activa, persona asignada, prioridad, propietario, aprobador y estado.

Un número junto a cada atributo indica el número de tareas asociadas al atributo en cuestión. Por ejemplo, si hubiera 10 tareas en estado terminado, el atributo Completado bajo la categoría Estado mostraría la cifra (10). En el caso de los atributos con un gran número de valores, el sistema muestra los primeros diez elementos por orden descendente, además del vínculo "+ más", en el que puede hacer clic para ver más elementos. También se muestran para su selección atributos personalizados que haya creado.

Al seleccionar los valores de un atributo, las opciones posibles de otros atributos pueden cambiar dependiendo de los datos. Por ejemplo, supongamos que ha seleccionado los atributos Estado y Propietario. Si filtra el atributo Estado para mostrar sólo las tareas pendientes, el atributo Propietario sólo muestra los propietarios de tareas pendientes.

#### **Nota:**

Sólo puede filtrar atributos que tienen la opción Visualización habilitada. No puede filtrar campos dinámicos, por ejemplo, números.

### **Creación de filtros**

Para crear filtros:

- **1.** En el panel Filtro, haga clic en **Administrar filtros**
- **2.** Haga clic en **Nuevo**.
- **3.** Introduzca:
	- **Nombre**
	- **Descripción**
- **Tipo**: seleccione un tipo: Programa o Plantilla
- **Público**

Seleccione si cualquier persona puede ver este filtro.

• **Definición de filtro**

Un grupo de condiciones que limita la lista.

• **Condición**

Puede definir las propiedades de una condición o grupo:

– **Conjunción**

Seleccione **Y** u **O**. Esto determina cómo se relaciona esta condición o grupo con condiciones o grupos hermanos anteriores. Este campo sólo está habilitado si el nodo seleccionado no es el primer hijo de su nodo padre.

- **Atributo**: un atributo es el campo o valor que una condición comparará con otro valor para su inclusión en el conjunto de resultados de un filtro. Sin embargo, en el caso de un filtro, un atributo indica algo más que la lista de atributos definidos por el usuario.
- **Operando**: determina la clase de evaluación que se debe realizar en el atributo.
- **Valor**: especifica con qué valores se compara el atributo. El tipo de atributo determina el campo de entrada disponible.
- **4.** Haga clic en **Guardar filtro** .
- **5.** Escriba un nombre para el filtro que va a guardar y haga clic en **Guardar y cerrar**.

#### **Sugerencia:**

Para ver los filtros guardados, seleccione la lista ubicada en la parte superior del panel Filtros.

### **Supresión de vistas filtradas**

Se pueden suprimir vistas filtradas que ya no se necesiten.

Para suprimir una vista filtrada:

- **1.** Seleccione **Administrar** y, a continuación, **Filtros**.
- **2.** En la lista de vistas filtradas, seleccione la vista filtrada que quiera suprimir.
- **3.** Haga clic en **Suprimir**.
- **4.** Haga clic en **Sí** cuando se le pida que confirme la supresión.

# **Visualización de la información de resumen de las tareas**

Cuando se selecciona una tarea en las vistas Calendario, Gantt y Lista de tareas, la parte inferior del panel de la vista muestra un resumen de la información del panel de tareas. Se mostrarán las propiedades, los flujos de trabajo y los predecesores de la tarea seleccionada.

El panel Propiedades muestra el nombre de la tarea, el estado, las fechas de inicio y de finalización y el propietario.

El panel Flujo de trabajo muestra la persona a la que se ha asignado la tarea y los aprobadores de la misma.

El panel Predecesores muestra las tareas padre y las tareas hijo. Los predecesores se muestran en una jerarquía. Puede hacer clic en una tarea de predecesor para actualizar el panel con la información de la tarea de predecesor.

Para ver información de resumen, seleccione una tarea en la vista de Calendario, Gantt o Lista de tareas.

- Para ampliar y contraer los paneles, haga clic en los triángulos negros que hay a ambos lados de las barras del panel.
- Para cambiar el tamaño de los paneles, pase el cursor por encima del panel, haga clic en un lado y, a continuación, arrástrelo.

# **Estado de las tareas**

| Estado    | Icono | Descripción                                                             |
|-----------|-------|-------------------------------------------------------------------------|
| Pendiente | 0     | La tarea está en espera de<br>una acción; aún no está en<br>curso.      |
| Abierto   |       | La tarea ya está en curso con<br>la persona asignada o el<br>aprobador. |
| Cerrado   |       | La tarea ha terminado<br>correctamente o con<br>advertencias.           |
| Error     |       | La tarea se ha completado,<br>pero con errores.                         |

*Tabla 3-1 Posibles estados de la tarea*

# **Actualización de tareas**

<span id="page-38-0"></span>Puede ver tareas y realizar acciones en una tarea según su estado y sus derechos de seguridad de usuario. Puede acceder a las tareas directamente desde un enlace de correo electrónico, desde el panel o mediante Oracle Smart View for Office.

# **Acceso a acciones de tarea**

En la página Acciones de tarea, la pestaña Propiedades muestra la información de tareas clave (descripción, fechas de inicio y de finalización, estado, responsabilidad y prioridad). Si la tarea contiene un vínculo de producto externo, el botón **Ir a tarea** abre productos externos necesarios para la tarea. La sección Instrucciones puede incluir texto, datos adjuntos del documento, vínculos web o vínculos a documentos almacenados en Oracle Content Management. La sección Atributos muestra cualquier atributo personalizado asociado a la tarea. La sección Preguntas contiene preguntas que debe responder sobre el proceso de cierre. La sección Comentarios permite introducir comentarios y proporcionar información adicional sobre las tareas. La sección Flujo de trabajo muestra el estado de la tarea y la responsabilidad.

Para tareas automatizadas del sistema, la página Propiedades de acciones de tarea incluye una sección Resultados con la siguiente información:

- Mensaje: muestra errores que se han producido durante el inicio o el proceso del servicio web. Si no se ha producido ningún error, no aparece esta sección.
- Ubicación del archivo de registro: ubicación del archivo de registro para el proceso en el servidor
- Informes: incluye vínculos en los que puede hacer clic para desplazarse a la URL de informe especificada.

Para las tareas de supervisión de eventos, la página Propiedades de Acciones de tarea incluye una sección Resultados que muestra los detalles del evento, por ejemplo la recepción del evento. Por ejemplo:

"El evento recibido para el valor EVENT\_DATA del parámetro es 4782741". *EVENT\_DATA* es el parámetro y 4782741 el valor del parámetro.

La pestaña Historial muestra las acciones realizadas en la tarea y detalles de los cambios realizados en ella. La pestaña Tareas relacionadas muestra información sobre los predecesores, los sucesores y las ejecuciones de tarea anteriores.

Para acceder al cuadro de diálogo Acciones de tarea, realice una acción:

- Desde una notificación por correo electrónico, haga clic en el vínculo **Acciones de tarea**.
- En un portlet del panel, haga clic en una tarea.
- En la vista Lista de tareas, haga clic en una tarea en ejecución.

# **Acceso a tareas en Smart View**

Puede acceder a las tareas de Operaciones de impuestos como, por ejemplo, las tareas del calendario de Microsoft Outlook mediante Oracle Smart View for Office. Con las tareas de Outlook, puede revisar las instrucciones, responder a preguntas, agregar comentarios y datos adjuntos, crear y revisar alertas, así como enviar, aprobar y rechazar tareas. Consulte *Oracle Smart View for Office User's Guide*.

# **Apertura de tareas pendientes de forma anticipada**

Cuando los administradores crean tareas o tipos de tarea, pueden permitir que la persona asignada abra una tarea antes de su hora de inicio programada. La tarea debe tener el estado Pendiente y se deben cumplir todas sus condiciones de predecesor Finalizar para iniciar para poder abrirla. Si un administrador ha establecido esta opción, **Abrir tarea** se muestra en el menú Acciones.

### **Nota:**

Si cualquier de las condiciones de predecesor Finalizar para iniciar no ha finalizado correctamente para la tarea pendiente, no se muestra esta opción.

Para abrir una tarea de forma anticipada:

- **1.** En la página Acciones de tarea, seleccione una tarea pendiente y, a continuación, **Acciones** y **Abrir tarea**.
- **2.** Actualice la tarea según sea necesario.

# **Actualización de información de tareas**

Puede actualizar la información de tareas con el estado Abierto. Puede responder a preguntas, agregar comentarios y adjuntar referencias. También puede ver el estado, la prioridad, el propietario, la persona asignada, el programa, las fechas de inicio y finalización, las instrucciones, los documentos de apoyo o enlaces web y el flujo de trabajo. El flujo de trabajo muestra la cadena de aprobación de la tarea, así como el nombre de usuario, el rol de acceso (persona asignada o aprobador), el estado y las fechas en las que los usuarios realizaron las acciones correspondientes. Si un administrador ha incluido instrucciones con referencias que incluyen enlaces, también podrá enlazar directamente con la tarea.

### **Revisión de instrucciones**

Cuando los administradores configuran las tareas, pueden incluir instrucciones para completarlas. Lea las instrucciones en la sección Instrucciones y revise los demás documentos de apoyo vinculados a la tarea.

Para revisar las instrucciones de una tarea:

- **1.** Seleccione una tarea y, a continuación, **Acciones** y **Abrir**.
- **2.** En la página Acciones de tarea, seleccione el separador **Propiedades** y revise las instrucciones y los documentos de apoyo proporcionados.

### **Respuesta a preguntas**

Los administradores pueden proporcionar preguntas sobre una tarea que debe responder para indicar que se ha completado. Por ejemplo, tal vez les interese preguntar si se ha seguido un procedimiento concreto para completar la tarea. Las preguntas pueden tener varios formatos: fecha, lista, número, texto, verdadero/falso o sí/no. Las preguntas que necesitan una respuesta se indican con un asterisco (\*). Si una pregunta es obligatoria, no podrá enviar la tarea para su aprobación hasta que la haya respondido.

Para responder preguntas:

- **1.** Seleccione una tarea y, a continuación, **Acciones** y **Abrir**.
- **2.** En la página Acciones de tarea, seleccione el separador **Propiedades** y responda las preguntas necesarias con el formato especificado por el administrador.

### **Adición de comentarios**

En la página Acciones de tarea, puede agregar comentarios sobre cualquier tarea y adjuntar referencias.

También puede agregar un archivo o URL de referencia a varias tareas al mismo tiempo desde la página **Tareas** y crear comentarios.

> **Nota:** La carga masiva de un archivo o URL local en varias tareas crea un comentario, ya que se debe asociar un adjunto a un comentario en el gestor de cierre.

Para agregar comentarios:

**1.** Seleccione una tarea de la lista de tareas, luego, **Acciones** y, a continuación, seleccione **Abrir**, o bien haga doble clic en la tarea en la lista de tareas.

**Nota:** 

La tarea seleccionada debe estar en el estado Abierto, no Pendiente.

- **2.** En el separador **Propiedades**, en la sección **Comentarios**, haga clic en el signo más para agregar un comentario o seleccione **Acciones** y, a continuación, **Crear comentario**.
- **3.** En el cuadro de texto, introduzca un comentario.

### **Sugerencia:**

Para suprimir un comentario, selecciónelo y haga clic en **Suprimir** o seleccione **Acciones** y, a continuación, **Suprimir comentario**.

Para agregar un archivo o URL de referencia:

- **1.** En la sección **Referencias**, haga clic en el signo más para agregar una referencia o, en **Acciones**, haga clic en **Agregar**.
- **2.** En el cuadro de diálogo **Agregar referencia**, en el campo **Tipo de referencia**, seleccione una de las opciones siguientes:
- **Archivo local**. A continuación, **examine** para seleccionar y adjuntar el archivo. Introduzca un nombre y haga clic en **Aceptar**.
- **URL**.

Introduzca una URL y, a continuación, introduzca el nombre de la URL, por ejemplo:

http://www.oracle.com,Oracle

Y, a continuación, haga clic en **Aceptar**.

- **3.** Haga clic en **Aplicar**.
- **4.** Seleccione **Aceptar**.

**Nota: Opcional**: para adjuntar un archivo o URL de referencia a varias tareas a la vez, haga clic en **Lista de tareas**, seleccione las tareas que desee (resalte más de una fila o seleccione las tareas con la tecla **MAYÚS**) y, a continuación, en el panel derecho, haga clic en **Agregar referencia** y, a continuación, en **Archivo** o **URL**.

### **Visualización del flujo de trabajo**

Cada tarea tiene un ciclo de vida. Los estados del ciclo de vida son Pendiente, Abierto, Cerrado o Error (solo tareas automatizadas). Usted es el responsable de definir un flujo de trabajo para una tarea con el fin de moverla por su ciclo de vida. Los propietarios administran el flujo de trabajo de las tareas. Las personas asignadas son los usuarios responsables de trabajar en una tarea. Los aprobadores deben cerrar sesión para poder cerrar la tarea. Puede tener varios niveles de aprobación.

En la página Acciones de tarea, puede ver el flujo de trabajo de cualquier tarea. El flujo de trabajo muestra la cadena de aprobación de la tarea, y muestra el nombre de usuario, el rol de acceso (persona asignada o aprobador), el estado y las fechas en las que el usuario realizó las acciones correspondientes.

Cuando el estado de la tarea cambia de Pendiente a Abierto, la responsabilidad actual recae en la persona asignada. Si no hay ninguna, la responsabilidad recae en el propietario de la tarea.

Cuando una persona asignada envía una tarea, la responsabilidad pasa al aprobador. Si no hay ningún aprobador para la tarea, su estado cambia a Cerrado.

Cuando un aprobador aprueba una tarea, la responsabilidad pasa al aprobador en el siguiente nivel. Si no hay más niveles, su estado cambia a Cerrado.

Si un aprobador rechaza una tarea en cualquier nivel de aprobación, la responsabilidad recae en la persona asignada (o el propietario si no hay ninguna persona asignada).

Para ver el flujo de trabajo:

- **1.** Seleccione una tarea, después **Acciones** y, a continuación, **Abrir**.
- **2.** En la página Acciones de tarea, seleccione la pestaña **Propiedades** y, en la sección Flujo de trabajo, revise el flujo de trabajo.

# **Autorización de tareas automatizadas del sistema**

Cuando los administradores crean tareas automatizadas del sistema, por seguridad, especifican una cuenta de usuario bajo la que se ejecuta la tarea. Para mantener la seguridad, pueden necesitar autorización para realizar la tarea si hay un cambio en el usuario especificado, o si otra persona que no es la asignada o el propietario de la tarea modifican los parámetros de la tarea. Para tareas automatizadas del sistema, si un usuario que no es el usuario RunAs especificado o el propietario modifica los parámetros, la tarea se debe autorizar. La autorización garantiza que el usuario que realiza la tarea automatizada del sistema tiene privilegios de seguridad para la aplicación y los datos para los que se ejecuta la tarea.

Los administradores pueden enviar una solicitud de correo electrónico a los usuarios para obtener autorización. Puede acceder al cuadro de diálogo Autorización desde un vínculo del correo electrónico o iniciando sesión en la aplicación.

Además, cuando se programa la ejecución de la tarea automatizada del sistema, si no se proporciona la autorización, no se ejecuta la tarea y su estado cambia a Necesita atención. Si tiene la tarea asignada, se muestra en Mi lista de tareas. Las tareas que necesitan autorización también se muestran en la lista de tareas como Necesita atención.

Para autorizar una tarea:

- **1.** Realice una de las siguientes acciones:
	- En una notificación de correo electrónico, seleccione **Autorizar tareas**.
	- En Mi lista de trabajos, seleccione una tarea **Autorización necesaria**.
	- En una lista de tareas, seleccione una tarea **Autorización necesaria**.

El sistema muestra una lista de selección de usuarios y una tabla de tareas no autorizadas. La lista de selección de usuarios se rellena con los usuarios que tienen tareas automatizadas del sistema pendientes asignadas que necesitan autorización.

**2.** En la lista de selección de usuarios, seleccione un usuario.

El sistema muestra una lista de tareas no autorizadas para dicho usuario. Si es un usuario para el que existen tareas no autorizadas, su nombre de usuario aparece en primer lugar en la lista en negrita.

**3.** Seleccione una tarea que necesite autorización.

#### **Sugerencia:**

Para seleccionar todas las tareas para autorización, active la casilla de verificación **Seleccionar todo** en la cabecera de columna.

**4.** Para ver los detalles de la tarea, seleccione un nombre de tarea y revise sus parámetros.

#### **Sugerencia:**

Para ponerse en contacto con el propietario de la tarea mediante correo electrónico, haga clic en el nombre del propietario junto a la tarea y visualice los detalles del usuario.

- **5.** Si selecciona un usuario que no sea usted, el sistema le pide la contraseña del usuario. Realice uno de los siguientes pasos:
	- Si conoce la contraseña del usuario, introdúzcala. Aparece la lista de tareas no autorizadas. Seleccione las tareas y haga clic en **Autorizar** para autorizarlas, con lo que se eliminan de la lista.
	- Si no conoce la contraseña de usuario y debe solicitar autorización del usuario, haga clic en **Enviar solicitud de autorización**, con lo que se envía un correo electrónico a dicho usuario.

En el cuadro **Seleccionar usuarios**, busque usuarios y selecciónelos y, a continuación, haga clic en **Aceptar**.

**6.** Haga clic en **Aceptar**.

# **Trabajar con alertas**

Durante la ejecución de un proceso de cierre, puede encontrarse con diversos obstáculos que afecten al progreso. Por ejemplo, puede producirse un fallo de hardware o del sistema, problemas con los datos o el software. Puede crear una alerta y adjuntarla a una tarea. Puede ver y obtener detalles de las alertas para consultar sus detalles, editarlas o suprimirlas. También puede aprobar o rechazar alertas de las que sea el aprobador.

# **Creación de alertas**

Puede crear alertas para una tarea si tiene acceso a ella.

Cuando se crea una alerta, su estado es Abierto y se envía una notificación a la persona asignada especificada. Tras resolver la alerta, la persona asignada puede responder a la notificación marcando la alerta como resuelta, con lo que se envía una notificación al aprobador que puede aprobarla o rechazarla. Si un aprobador la rechaza, la alerta vuelve al estado Abierto y se devuelve a la persona asignada.

Por ejemplo, supongamos que está ejecutando un proceso de cierre del periodo AP y no puede iniciar sesión en el sistema AP. Ante esta situación, podrá crear una alerta y enviarla al administrador del sistema. El administrador del sistema resolverá el problema de inicio de sesión y volverá a asignarle la alerta. Una vez verificada la solución, podrá proceder a cerrar la alerta.

Para crear una alerta:

- **1.** Seleccione una tarea, después **Acciones** y, a continuación, **Abrir**.
- **2.** En la página Acciones de tarea, seleccione la pestaña **Alertas**.
- **3.** Seleccione **Acciones** y, a continuación, seleccione **Nuevo** o haga clic en el botón **Nuevo**.
- **4.** En el cuadro de diálogo **Nueva alerta**, introduzca un nombre para la alerta, por ejemplo, Datos dañados.
- **5.** Seleccione un tipo en la lista **Tipo**, por ejemplo, Problema de datos.
- **6.** En la lista **Prioridad**, seleccione una prioridad: **Alta**, **Media** o **Baja**.
- **7.** Para **Descripción**, introduzca una descripción para la alerta, por ejemplo, "Los datos se han dañado".
- **8. Opcional:** haga clic en **Crear comentario**, introduzca un comentario para la alerta y, a continuación, haga clic en **Aceptar**.
- **9.** Seleccione una persona asignada para la tarea.
- **10.** Haga clic en **Aceptar**.

### **Visualización del estado de las alertas**

En Mi lista de trabajos, podrá ver una lista de las alertas y aumentar los detalles para obtener más información. También podrá ver las alertas del gráfico de estado y la pestaña Alertas. En la lista se muestran el nombre de la alerta, el tipo, la persona asignada, la fecha de la última actualización y el estado.

> Para ver las alertas, en la página Acciones de tarea, seleccione la pestaña **Alertas**.

> Para ver más detalles sobre una alerta, haga clic en su nombre.

### **Edición de alertas**

En la lista de alertas del separador Alertas, puede editar el nombre, el tipo, la prioridad y la descripción de cualquier alerta. También puede agregarle comentarios y reasignarla.

Para editar una alerta:

- **1.** Seleccione una tarea, después **Acciones** y, a continuación, **Abrir**.
- **2.** En la página Acciones de tarea, seleccione la pestaña **Alertas**.
- **3.** En la lista de alertas, seleccione una alerta.
- **4.** Seleccione **Acciones** y, a continuación, seleccione **Editar** o haga clic en el botón **Editar**.
- **5.** Edite la alerta según sea necesario.
- **6.** Haga clic en **Aceptar**.

### **Envío de alertas**

Si es la persona asignada para una alerta, podrá enviarla para su aprobación cuando termine de trabajar en ella. Por ejemplo, si ha corregido el problema de la alerta, puede enviarla para su aprobación. Si no hay ningún aprobador, la alerta se cerrará después de enviarla.

Para enviar una alerta:

- **1.** Seleccione una tarea, después **Acciones** y, a continuación, **Abrir**.
- **2.** En la página Acciones de tarea, seleccione la pestaña **Alertas**.
- **3.** Seleccione una alerta.
- **4.** Seleccione **Acciones** y, a continuación, **Enviar**, o bien haga clic en el botón **Enviar**.

### **Aprobación o rechazo de alertas**

Si es un aprobador de una alerta, cuando reciba la notificación de que una alerta se ha marcado como completada, podrá aprobarla o rechazarla. Si la aprueba, su estado

cambia a Cerrado. Si la rechaza, vuelve al estado Abierto y se devuelve a la persona asignada.

También puede enviar la alerta a otro aprobador para que la apruebe.

Para aprobar o rechazar una alerta:

- **1.** Seleccione una tarea, después **Acciones** y, a continuación, **Abrir**.
- **2.** En la página Acciones de tarea, seleccione la pestaña **Alertas**.
- **3.** Seleccione una alerta y consulte los comentarios de la alerta acerca de la resolución.
- **4.** Realice una de las siguientes acciones:
	- Para aprobar la alerta, haga clic en **Aprobar**.
	- Para rechazar la alerta, haga clic en **Rechazar**.
	- Para reasignar la alerta, haga clic en **Reasignar** y seleccione el usuario al que desea enviar la alerta.

### **Supresión de alertas**

Puede suprimir las alertas que ya no necesita si tiene acceso a las tareas asociadas.

Para suprimir una alerta:

- **1.** Seleccione una tarea, después **Acciones** y, a continuación, **Abrir**.
- **2.** En la página Acciones de tarea, seleccione la pestaña **Alertas**.
- **3.** Seleccione una alerta.
- **4.** Seleccione **Acciones** y, a continuación, seleccione **Suprimir** o haga clic en el botón **Suprimir**.
- **5.** Haga clic en **Sí** cuando se le pida confirmación.

# **Visualización de tareas relacionadas**

La pestaña Tareas relacionadas de la página Acciones de tarea permite ver el predecesor y los sucesores de una tarea. También muestra ejecuciones anteriores de la tarea en otros programas. Esto permite ver comentarios o referencias de la tarea anterior, lo que puede ayudarle a finalizar la ejecución de la tarea actual. En la lista Tareas anteriores, puede hacer clic en un nombre de tarea para iniciar el cuadro de diálogo Acciones de tarea para dicha tarea y volver a asignar una tarea a otro usuario.

Para ver las tareas relacionadas:

- **1.** Seleccione una tarea, después **Acciones** y, a continuación, **Abrir**.
- **2.** Seleccione el separador **Tareas relacionadas**.

Se muestran las tareas de predecesor y sucesor. Haga doble clic en un predecesor o sucesor para ver sus detalles.

#### **Nota:**

Si no hay ningún predecesor o sucesor, el sistema mostrará un mensaje

- **3. Opcional:** para ver información sobre una ejecución anterior de la tarea, haga clic en una tarea en la lista **Tareas anteriores**.
- **4. Opcional:** para reasignar la tarea, haga clic en **Reasignar** y seleccione el usuario al que desea asignarla.
- **5.** Cuando termine, haga clic en **Cerrar**.

# **Visualización del historial de tareas**

El sistema mantiene un historial de las actividades incluidas en las tareas, el cual se puede ver desde la página Historial de la página Acciones de tarea. La página Historial muestra los componentes que se han actualizado, el tipo de modificación (por ejemplo, adición, creación o cambio), los valores antiguos y los nuevos, el usuario que realizó el cambio y la fecha del mismo. La información que se incluye en este separador es de sólo lectura.

Para ver el historial de una tarea:

- **1.** Seleccione una tarea, después **Acciones** y, a continuación, **Abrir**.
- **2.** En la página Acciones de tarea, seleccione el separador **Historial**.
- **3.** Revise el historial de la tarea.
- **4.** Cuando termine, haga clic en **Cerrar**.

# **Reasignación de tareas**

Las personas asignadas y los propietarios de las tareas pueden volver a asignar tareas a otros usuarios. Por ejemplo, si una persona asignada va a estar fuera de la oficina por vacaciones, puede volver a asignar tareas a otro usuario.

Para reasignar una tarea:

- **1.** Seleccione una tarea y, a continuación, **Acciones** y **Abrir**. Seleccione el separador **Propiedades** o **Tareas relacionadas**.
- **2.** Seleccione **Acciones** y, a continuación, **Reasignar persona asignada**.
- **3.** En el cuadro de diálogo Seleccionar persona asignada, introduzca el nombre de usuario o parte de él y, a continuación, haga clic en **Buscar**.
- **4.** Para identificar a un usuario, haga clic en **Avanzado** e introduzca luego un ID de usuario, una dirección de correo electrónico o una descripción.
- **5.** En la lista **Resultados de la búsqueda**, seleccione un usuario.

#### **Nota:**

La persona asignada debe ser un usuario individual, no un grupo.

- **6.** Para obtener más información sobre el usuario, como sus grupos o roles, haga clic en **Detalles**.
- **7.** Haga clic en **Agregar** para mover el usuario a la lista Seleccionados.

Para eliminar un usuario, selecciónelo y haga clic en **Eliminar**.

**8.** Haga clic en **Aceptar**.

# **Envío de tareas**

Para enviar tareas:

- **1.** En la aplicación, seleccione **Ver** y, a continuación, **Gantt** o **Lista de tareas**.
- **2.** Seleccione las tareas que necesita enviar.

Para realizar una selección múltiple, pulse **Ctrl** para seleccionar aleatoriamente o pulse **Mayús** mientras hace clic en la primera y la última fila de un rango.

- **3.** Realice una de las acciones:
	- Haga clic con el botón derecho y seleccione **Enviar**.
	- Panel Acciones: en **Establecer estado**, seleccione **Enviar** en la lista Estado.
	- Menú Acciones: haga clic en **Enviar**.

Haga clic en **Sí** en el cuadro de diálogo de confirmación.

**4.** Revise los posibles errores y haga clic en **Aceptar**.

# **Aprobación o rechazo de tareas**

Para aprobar o rechazar tareas:

- **1.** En la aplicación, seleccione **Ver** y, a continuación, **Gantt** o **Lista de tareas**.
- **2.** Seleccione las tareas que necesita enviar. Para realizar una selección múltiple, pulse **Ctrl** para seleccionar aleatoriamente o pulse **Mayús** mientras hace clic en la primera y la última fila de un rango.
- **3.** Realice una de las acciones:
	- Haga clic con el botón derecho y seleccione **Aprobar** o **Rechazar**.
	- Panel Acciones: En **Establecer estado**, seleccione **Aprobar** o **Rechazar**.
	- Menú Acciones: haga clic en **Aprobar** o **Rechazar**.

Haga clic en **Sí** en el cuadro de diálogo de confirmación.

**4.** Revise los posibles errores y haga clic en **Aceptar**.

# **Administración de reasignaciones de tareas**

Puede usar el panel Acciones para trabajar en varias tareas de forma simultánea.

### **Solicitud de reasignación para una tarea**

En el cuadro de diálogo Acciones de tarea, los usuarios del flujo de trabajo (personas asignadas y aprobadores) pueden solicitar la reasignación de su rol en el flujo de trabajo para una sola tarea. Estas solicitudes necesitan aprobación. Los administradores y los propietarios de la programación/plantilla pueden reasignar la tarea mediante el cuadro de diálogo Editar tarea, sin necesidad de aprobación.

Para solicitar una reasignación para una conciliación:

- **1.** En la aplicación, desde el panel, haga clic en **Ver** y, a continuación, en **Lista de tareas**.
- **2.** Haga clic en una tarea para abrir el cuadro de diálogo Acciones de tarea.
- **3.** Haga clic en el menú **Acciones** y seleccione **Reasignación de solicitud**.
- **4.** Introduzca la reasignación o haga clic en **Buscar** para buscarla.
- **5.** Seleccione las tareas que se van a reasignar:
	- **Tareas seleccionadas**
	- **Tareas seleccionadas y futuras**
- **6.** Introduzca una **Justificación** para la reasignación.
- **7.** Haga clic en **Aceptar** y luego en **Cerrar** en Acciones de tarea.

### **Solicitud de reasignación para varias tareas**

Para solicitar una reasignación para varias tareas:

- **1.** En la aplicación, desde el panel, haga clic en **Ver** y, a continuación, en **Vista de lista** de **Operaciones de impuestos**.
- **2.** Seleccione las tareas para su reasignación.
- **3.** En el panel Acciones:
	- **a.** En Reasignar, seleccione **Tareas seleccionadas** o **Tareas seleccionadas y futuras**.
	- **b.** Seleccione **Rol**.
	- **c.** Si conoce al nuevo usuario, habilite **Para el usuario** y, a continuación, introduzca o busque el nombre.

#### **Nota:**

Si no conoce el nuevo usuario, envíe una solicitud sin especificar el nombre del usuario.

**4.** Haga clic en **Enviar**.

# **Cancelación de tareas**

Los propietarios de tareas y el administrador de cierres pueden detener una tarea en ejecución en cualquier momento. Al cancelar una tarea, su estado cambia a Cerrado. No se pueden ejecutar las tareas pendientes con esta tarea como predecesor. Si tiene una secuencia de tareas y desea cancelar toda la secuencia, puede cancelar la primera tarea.

Para cancelar una tarea en ejecución:

- **1.** Seleccione una tarea y, a continuación, **Acciones** y **Abrir**. Seleccione el separador **Propiedades** o **Tareas relacionadas**.
- **2.** En la página Acciones de tarea, seleccione **Acciones** y, a continuación, **Abortar**.

# **Forzado de tareas al estado Cerrado**

Para detener una tarea, pero que las tareas posteriores sí se ejecuten, si es el propietario de la tarea o un administrador de Close, puede forzar una tarea que tenga el estado Abierto o Error para que cambie a Cerrado. Por ejemplo, si hay una tarea automatizada con un error y lo ha revisado, pero desea que el resto de tareas sí se ejecuten, puede forzar el estado Cerrado.

#### **Sugerencia:**

Si no desea que se inicien el resto de tareas, elimine los vínculos del predecesor antes de forzar el cierre de tareas.

Para forzar el estado Cerrado de una tarea:

- **1.** Seleccione una tarea y, a continuación, **Acciones** y **Abrir**. Seleccione el separador **Propiedades** o **Tareas relacionadas**.
- **2.** En la página Acciones de tarea, seleccione **Acciones** y, a continuación, **Forzar cierre**.

El estado de la tarea cambia a Cerrado.

# **Flujo de trabajo de grupos y equipos**

Puede asignar las funciones de propietario, persona asignada, aprobador y visor para una tarea a grupos de seguridad y a equipos de Shared Services. Los equipos son una lista de miembros definidos en Tax Operations. Al asignar un grupo o equipo a una función de tarea, cualquier usuario del grupo o equipo puede realizar la función para dicha tarea.

#### **Reclamación de tareas**

Cuando se asigna la función de **persona asignada** a un equipo o grupo, cualquiera de los miembros puede trabajar en la tarea y enviarla, pero solo después de que un miembro la haya reclamado. Antes de la reclamación, un miembro tendrá acceso de visor implícito.

Cuando se asigna la función de **aprobador** a un equipo o grupo, cualquiera de los miembros puede aprobar la tarea sin tener que reclamarla primero. Sin embargo, cualquier miembro del equipo puede reclamar la tarea, lo que impide que otros miembros la aprueben hasta que se libere.

Una vez reclamada una tarea, los demás miembros del equipo o grupo siguen teniendo la capacidad de reclamarla. Si lo hacen, finalizará la reclamación del usuario inicial, revocando así la capacidad de dicho usuario para realizar las funciones de la función y otorgando dicha capacidad al miembro con la reclamación más reciente. La capacidad para reclamar una tarea de otro miembro del equipo o grupo es necesaria para adaptarse a casos en los que se ha producido una reclamación, pero el usuario con la reclamación no está disponible para terminar las funciones de la función (por ejemplo, debido a una ausencia inesperada).

#### **Requerir acción de**

Al asignar las funciones de persona asignada o aprobador, puede utilizar la opción Requerir acción de para especificar el requisito de autorización de las tareas. Puede solicitar que todos los miembros del equipo autoricen la tarea antes de entregarla o aprobarla, o también puede permitir a cualquier miembro del equipo que entregue o apruebe la tarea.

#### **Usuarios principales (solo equipos)**

Puede asignar un miembro del equipo como usuario principal si lo desea. Cuando asigna un usuario principal, se le otorga de manera predeterminada la reclamación de las tareas de las que su equipo es la persona asignada o el aprobador.

# **Adición de comentarios**

En la página Acciones de tarea, puede agregar comentarios sobre cualquier tarea y adjuntar referencias.

También puede agregar un archivo o URL de referencia a varias tareas al mismo tiempo desde la página **Tareas** y crear comentarios.

> **Nota:** La carga masiva de un archivo o URL local en varias tareas crea un comentario, ya que se debe asociar un adjunto a un comentario en el gestor de cierre.

Para agregar comentarios:

**1.** Seleccione una tarea de la lista de tareas, luego, **Acciones** y, a continuación, seleccione **Abrir**, o bien haga doble clic en la tarea en la lista de tareas.

### **Nota:**

La tarea seleccionada debe estar en el estado Abierto, no Pendiente.

- **2.** En el separador **Propiedades**, en la sección **Comentarios**, haga clic en el signo más para agregar un comentario o seleccione **Acciones** y, a continuación, **Crear comentario**.
- **3.** En el cuadro de texto, introduzca un comentario.

### **Sugerencia:**

Para suprimir un comentario, selecciónelo y haga clic en **Suprimir** o seleccione **Acciones** y, a continuación, **Suprimir comentario**.

Para agregar un archivo o URL de referencia:

- **1.** En la sección **Referencias**, haga clic en el signo más para agregar una referencia o, en **Acciones**, haga clic en **Agregar**.
- **2.** En el cuadro de diálogo **Agregar referencia**, en el campo **Tipo de referencia**, seleccione una de las opciones siguientes:
	- **Archivo local**. A continuación, **examine** para seleccionar y adjuntar el archivo. Introduzca un nombre y haga clic en **Aceptar**.
	- **URL**.

Introduzca una URL y, a continuación, introduzca el nombre de la URL, por ejemplo:

http://www.oracle.com,Oracle

Y, a continuación, haga clic en **Aceptar**.

- **3.** Haga clic en **Aplicar**.
- **4.** Seleccione **Aceptar**.

**Nota: Opcional**: para adjuntar un archivo o URL de referencia a varias tareas a la vez, haga clic en **Lista de tareas**, seleccione las tareas que desee (resalte más de una fila o seleccione las tareas con la tecla **MAYÚS**) y, a continuación, en el panel derecho, haga clic en **Agregar referencia** y, a continuación, en **Archivo** o **URL**.

# **Actualización de tareas desde Smart View**

Al configurar el gestor de cierre en Configuración del sistema, el administrador puede seleccionar las columnas que se van a mostrar en Oracle Smart View for Office; por ejemplo, los atributos de tarea. Consulte *Guía del administrador de Financial Consolidation and Close*.

Después de instalar la extensión y crear una conexión, puede ver una lista con todos los programas y tareas. El sistema muestra una lista de los programas a los que tiene acceso. Si se seleccionan varios programas, se muestra una fila de cabecera con las tareas de dicho programa.

Si hace clic en un programa de la lista, el sistema mostrará una lista de las tareas en las que está trabajando actualmente. Una vez que se ha enviado o aprobado una tarea, esta deja de aparecer en la lista.

Las acciones disponibles dependen de su rol de usuario:

- **Persona Asignada**: ejecutar la tarea
- **Aprobador**: aprobar y rechazar la tarea
- **Persona asignada o aprobador**: reasignar la tarea

Por ejemplo, si envía una tarea que está incompleta, después de responder unas preguntas, se muestra un error de validación al enviarla. Puede hacer doble clic en la tarea o fila para abrir la tarea y terminar de completarla.

Para obtener más información sobre el trabajo con Smart View, consulte *Oracle Smart View for Office User's Guide*.

Para actualizar tareas desde Smart View:

- **1.** Inicie Smart View y haga clic en el separado **Cerrar tareas**.
- **2.** En la lista de programas, seleccione un programa. El sistema muestra una lista de las tareas en las que está trabajando actualmente.
- **3.** Para abrir y actualizar una tarea, en la lista de tareas, haga doble clic en una fila para abrir el cuadro de diálogo de la tarea.
- **4.** Para enviar, aprobar, rechazar o reasignar una tarea, utilice uno de estos métodos:
	- En el cuadro de diálogo Tarea, haga clic en el botón **Enviar tarea**, **Aprobar tarea**, **Rechazar tarea** o **Reasignar tarea**.
	- En la lista de tareas, seleccione una fila y haga clic en el botón de acción disponibles al final de la fila.
	- Seleccione una acción en la banda Smart View.

### **Instalación de Smart View desde Financial Close Management**

Puede instalar Smart View desde Oracle Hyperion Financial Close Management de la siguiente forma:

- **1.** En Financial Close Management, seleccione el menú **Herramientas**.
- **2.** Seleccione **Herramientas** y, a continuación, Smart View. Se muestra la versión de Smart View que se va a instalar.

# **Visualización de programas**

### **Consulte también:**

Propiedades **[Instrucciones](#page-55-0)** [Visores](#page-56-0) [Atributos](#page-56-0) [Etiquetas de día](#page-56-0) [Uso de reglas de programa](#page-57-0) [Visualización del historial del programa](#page-59-0)

# **Propiedades**

El separador Propiedades permite ver el nombre, la descripción, las fechas de inicio y finalización, y los propietarios de los programas. El propietario predeterminado es el usuario actual. Las fechas de inicio y de finalización especifican el rango de fechas inicial para el programa, sin embargo, una vez creado el programa, puede agregar tareas con fechas anteriores o posteriores y las propiedades se actualizarán para reflejar dichas fechas.

Para ver las propiedades de las programaciones:

- **1.** Separador **Propiedades**:
	- **Nombre**
	- **Descripción**
	- **Unidad organizativa**
	- **Fecha de inicio:**: fecha de inicio del programa.
	- **Fecha de finalización:**: fecha de finalización del programa.
	- **Año**
	- **Periodo**
	- **Fecha de cero días:**: fecha que asignar como día cero.
	- En **Propietario**, utilice el propietario predeterminado o haga clic en **Seleccionar propietario**. Los administradores, usuarios avanzados o equipos/ grupos configurados con las funciones Administrador o Usuario avanzado son las únicas funciones que se mostrarán cuando el usuario haga clic en **Buscar**

<span id="page-55-0"></span>para seleccionar un usuario para asignarlo como propietario. Cualquier miembro del grupo Shared Services puede desempeñar el rol, pero una misma persona no puede desempeñar más de un rol.

• **Estado**

#### **Nota:**

El estado del programa se establece inicialmente en Pendiente y es de sólo visualización.

- **Nombre de plantilla**
- **2.** Haga clic en Cerrar.

# **Instrucciones**

Para ver instrucciones de un programa:

- **1.** Seleccione **Administrar** y, a continuación, **Programas**.
- **2.** Seleccione el programa a la que desee agregar instrucciones.
- **3.** Haga clic en **Editar**.
- **4.** En **Instrucciones**, escriba instrucciones para el programa.
- **5.** Para agregar una referencia:
	- **a.** En la sección **Referencias**, haga clic en **Agregar**.
	- **b.** En la lista **Tipo**, seleccione uno de los siguientes tipos:
		- **Archivo local**

Introduzca un nombre, haga clic en **Examinar** para seleccionar y adjuntar el archivo y, a continuación, haga clic en **Aceptar**.

• **URL**

Introduzca el nombre de una URL y, a continuación, indique la URL (por ejemplo: Oracle, http://www.oracle.com); haga clic en **Aceptar**.

• **Opcional: archivo de repositorio**

En la lista de archivos, seleccione el archivo y haga clic en **Aceptar**.

#### **Nota:**

La opción Archivo de repositorio solo se muestra si el producto está configurado con Oracle Enterprise Content Management.

**6.** Para guardar y cerrar, haga clic en **Aceptar** o en el separador **Visores**; todas las entradas se guardan.

# <span id="page-56-0"></span>**Visores**

Para ver los derechos de visor:

- **1.** Seleccione la pestaña **Visores**.
- **2.** Haga clic en **Agregar**.
- **3.** Para buscar por usuarios o grupos, haga clic en el botón **Buscar usuarios** y, a continuación, seleccione **Usuarios**, **Grupos** o **Equipos**.
- **4.** Introduzca un nombre de usuario, o parte de él y, a continuación, haga clic en **Buscar**.
- **5.** Para identificar a un usuario, haga clic en **Avanzado** e introduzca luego un ID de usuario, una dirección de correo electrónico o una descripción.
- **6.** En la lista **Resultados de la búsqueda**, seleccione los usuarios pertinentes.
- **7.** Para obtener más información sobre el usuario, como sus grupos o roles, haga clic en **Detalles**.
- **8.** Haga clic en **Agregar** o **Agregar todo** para mover los usuarios a la lista Seleccionados.

#### **Sugerencia:**

Para eliminar usuarios, selecciónelos y haga clic en **Eliminar** o en **Eliminar todo**.

**9.** Para guardar y cerrar, haga clic en **Aceptar** o en el separador **Atributos**; todas las entradas se guardan.

# **Atributos**

Para aplicar un atributo:

- **1.** Seleccione el separador **Atributos**.
- **2.** Haga clic en **Agregar**.
- **3.** En la lista **Atributo**, seleccione un atributo.
- **4.** En función del atributo, seleccione un valor para este en la lista desplegable de **Valor**, o bien introduzca uno.
- **5.** Para guardar y cerrar, haga clic en **Aceptar** o haga clic en el separador **Etiquetas de día**; todas las entradas se guardan.

# **Etiquetas de día**

Las etiquetas de días laborables se utilizan en las actividades de cierre de un día en el calendario. Las etiquetas pueden marcar un día clave o especificar el propósito del día.

Al agregar etiquetas de día a una plantilla, estas se copian en las programaciones creadas a partir de la plantilla.

Cuando se abren las programaciones, se pueden ver etiquetas de día en los siguientes lugares:

- <span id="page-57-0"></span>• Vistas de Calendario, en el día en que estén marcadas
- Vistas de Lista de tareas y Gantt, en las fechas de inicio o finalización de las tareas
- Panel de BI, Mi lista de trabajos y tareas programadas, en las columnas de fecha de inicio y de finalización.
- Descripción general de estado; cuando se enfoca la fecha, la información se muestra junto con la etiqueta de día.
- Enlaces de informe

# **Uso de reglas de programa**

#### **Nota:**

Esta función solo está disponible en la versión 11.1.2.4.100 (revisión 20307212). Para obtener más información sobre las nuevas funciones y la actualización a la versión 11.1.2.4.100, consulte My Oracle Support [https://](https://support.oracle.com/) [support.oracle.com/](https://support.oracle.com/)

Las reglas de programa se aplican a todas las tareas en el programa y, por lo tanto, sirven como mecanismo para aplicar las reglas a grupos de tareas. Las reglas configuradas en el cuadro de diálogo Programa se copian en las tareas del programa recién creadas.

Reglas de programa disponibles:

**Aprobación automática de tarea**: el objetivo de esta regla es requerir que sean necesarios los niveles de aprobador especificados solo si se han cumplido las condiciones especificadas.

Entre los ejemplos de condiciones que se puede aplicar a esta regla se incluyen:

- Si las preguntas que responde un nivel de flujo de trabajo anterior se responden de determinada manera.
- Si los atributos tienen valores especificados (incluidos los atributos calculados)
- Si las preguntas las responden cualquier nivel de flujo de trabajo de determinada manera en una tarea de predecesor, o si la tarea de predecesor contiene un atributo con un valor especificado.
- Si las preguntas se responden de determinada manera en cualquier otra tarea (incluso si esta tarea no está directamente relacionada con la tarea con la función de aprobación automática), o si esta otra tarea tiene un atributo con un valor especificado.

Cuando se cumplen las condiciones, la regla hace que los niveles del aprobador especificados se marquen como completos y, por lo tanto, el flujo de trabajo avanza hasta el siguiente nivel de aprobación o hasta Cerrado si no existen más niveles de aprobación.

**Envío automático de tarea**: requiere una persona asignada para enviar una tarea solo si se cumplen las condiciones especificadas.

Entre los ejemplos de condiciones que se puede aplicar a esta regla se incluyen:

- Si las preguntas las responden cualquier nivel de flujo de trabajo de determinada manera en una tarea de predecesor, o si la tarea de predecesor contiene un atributo con un valor especificado.
- Si las preguntas se responden de determinada manera en cualquier otra tarea (incluso si esta tarea no está directamente relacionada con la tarea con la función de envío automático), o si esta otra tarea tiene un atributo con un valor especificado.

Cuando se cumplen las condiciones, el rol de persona asignada se marca como completo y, por lo tanto, el flujo de trabajo avanza hasta el primer nivel de aprobación o hasta Cerrado si no existe ningún nivel de aprobación.

### **Evitar aprobación de tarea**

Impide la aprobación de una tarea según las respuestas a preguntas, valores de atributos u otras características.

### **Evitar envío de tarea**

Impide el envío de una tarea según las respuestas a preguntas, valores de atributos u otras características.

Para ver reglas de programa:

- **1.** Seleccione **Administrar** y, a continuación, **Programa**.
- **2.** Haga doble clic en una programación.
- **3.** Seleccione el separador **Reglas**. Puede ver la siguiente información:
	- Orden: Orden de prioridad
	- Regla: Nombre de la regla
	- Condiciones: Elección de las condiciones que deben existir antes de ejecutar la regla
- **4.** Para editar una regla, en el separador Reglas, haga clic en Editar y actualice:
	- **Regla**: seleccione una regla.
	- **Descripción:** opcional. Explique por qué se ha configurado la regla y cómo se debe utilizar.
	- **Nivel de revisor**: seleccione la regla para todos los niveles o seleccione niveles de revisor.
	- Seleccione **Crear filtro** y rellene la sección de condiciones, o bien seleccione **Usar filtro guardado** y seleccione un filtro. El filtro seleccionado y configurado para la regla determina las condiciones que hacen que la regla se aplique.
	- Condiciones:
		- Si se selecciona la opción **Usar filtro guardado**, la sección Condiciones muestra una versión de sólo lectura de las condiciones asociadas al filtro guardado.
		- Si se selecciona la opción **Crear filtro**, se activa la sección Condiciones.

Conjunción, Origen, Atributo, Operando y Valor se comportan igual que lo hacen para la función de filtro avanzado existente.

# <span id="page-59-0"></span>**Visualización del historial del programa**

La pestaña Historial captura una pista de auditoría de los cambios en las programaciones.

Para ver el historial de programaciones:

- **1.** Seleccione **Administrar** y, a continuación, **Programa**.
- **2.** Haga doble clic en una programación.
- **3.** Seleccione el separador **Historial**. Puede ver los siguientes campos:
	- **Campo**: muestra el campo implicado
	- **Tipo de modificación**: indica el tipo de cambio: Creado, Cambiado, Agregado, Eliminado
	- **Modificado el**: Fecha de la modificación
	- **Modificado por**: Nombre de usuario que modificó el campo
	- **Valor anterior**
	- **Nuevo valor**
- **4.** Haga clic en **Aceptar**.

# **Supervisión del panel**

El panel es una interfaz con estilo de portal en la aplicación Oracle Hyperion Tax Governance; proporciona vistas simples y eficaces de los programas y las listas de tareas, así como descripciones generales de estado de alto nivel que permiten aumentar detalle para ver más información. El panel es la vista predeterminada para los usuarios con la función de seguridad de usuario de Financial Close y proporciona visibilidad a los programas y tareas a los que tiene acceso. Puede filtrar los datos mostrados, personalizar el diseño de panel y maximizar y minimizar sus controles, conocidos como portlets.

# **Apertura del panel**

Para abrir el panel:

- **1.** Desde el área de trabajo de EPM, seleccione **Navegar**, **Aplicaciones**, a continuación, Oracle Hyperion Tax Governance y luego Operaciones de impuestos.
- **2.** En la barra de menús, seleccione **Ver** y, a continuación, **Panel**, o bien haga clic en el **botón Panel, EL**

# **Adición de portlets del panel**

De forma predeterminada, el panel muestra el portlet Mi lista de tareas. Además, puede agregar estos portlets:

- Tareas de programa: muestra una lista de las tareas y los detalles de uno o más programas.
- Gráfico de estado: presenta tareas agrupadas por estado en forma de gráfico para poder acceder con rapidez a las tareas que necesiten atención.
- Descripción general de estado: presenta una descripción general de un programa, mostrando la carga de trabajo diaria y el estado de finalización.

Puede agregar más de una copia de una portlet. Por ejemplo, el panel puede incluir dos portlets Mi lista de trabajos, que muestra cada uno un programa distinto. Al agregar una copia de un portlet, se le asigna como nombre un número. Por ejemplo, si agrega portlets Tarea programada, se les asigna el nombre Tarea programada (2), Tarea programada (3), etc.; sin embargo, puede cambiarles el nombre.

### **Nota:**

Los cuatro primeros portlets aparecerán en las áreas principales del panel. El panel minimiza el portlet que ha estado inactivo durante más tiempo.

Para agregar un portlet:

- **1.** Seleccione **Ver** y, a continuación, **Panel**.
- **2.** Seleccione **Archivo** y, a continuación, **Nuevo**.
- **3.** Seleccione un portlet que agregar:
	- **Mi lista de trabajo**
	- **Tareas de programación**
	- **Gráfico de estado**
	- **Descripción general de estado**

#### **Sugerencia:**

También puede agregar un portlet desde la opción de menú Nuevo en la barra de menús, o bien haciendo clic con el botón derecho en el panel y seleccionando un nuevo portlet.

# **Personalización del diseño del panel**

Puede reordenar los portlets del panel arrastrándolos. Puede maximizar, minimizar o restaurar los portlets. Los portlets minimizados se identifican mediante iconos en el área de iconos situada en la parte inferior del panel.

#### **Nota:**

De forma predeterminada, el panel minimiza el control que ha permanecido inactivo durante más tiempo.

Cuando se maximiza un portlet, se expande hasta llenar el área de portlet, y el resto de los portlets abiertos se reducen a iconos. Al hacer clic en el icono de otro portlet, el portlet que haya maximizado se reemplazará por el que se haya seleccionado.

Puede reordenar los portlets del panel arrastrándolos. El sistema mantiene el diseño y el orden del área de portlets y del área de iconos de una sesión de la aplicación a otra.

Para personalizar el diseño:

- Para minimizar un portlet, haga clic en **Minimizar**.
- Para maximizar un portlet, haga clic en **Maximizar**.

Todos los demás portlets se minimizan, a continuación, en la parte inferior del panel.

- Para restaurar un portlet, haga clic en su icono en la parte inferior del panel o haga clic con el botón derecho en su nombre y seleccione **Restaurar**.
- Para cerrar un portlet, haga clic en **Cerrar**.
- Para cambiar la posición de un portlet, seleccione su barra de título y, a continuación, arrastre el portlet a otra posición del panel.

• Para cambiar la posición de los portlets minimizados, arrastre los iconos de los portlets a otras posiciones del panel.

# **Cambio de nombre de los portlets**

Puede agregar más de una tarea programada, un gráfico de estado o una descripción general de estado al panel. Al agregar otro portlet, se le asigna automáticamente un nombre con números, por ejemplo, Gráfico de estado(2), Gráfico de estado(3), etc. Puede cambiar el nombre de los portlets.

Para cambiar el nombre de un portlet:

- **1.** Seleccione una barra de título de portlet.
- **2.** Haga clic con el botón derecho y seleccione **Cambiar nombre**.
- **3.** En el campo **Nombre**, introduzca un nuevo nombre.
- **4.** Haga clic en **Aceptar**.

# **Apertura de programas**

Los programas se abren para agregar tareas, editarlas o trabajar en ellas. Se abren desde el cuadro de diálogo Administrar programaciones.

Para abrir un programa:

- **1.** En **Administrar programaciones**, seleccione un programa.
- **2.** Siga uno de estos métodos:
	- Seleccione **Acciones** y, a continuación, **Abrir**.
	- Haga clic en el icono de **Abrir**.
	- Haga clic con el botón derecho y seleccione **Abrir**.

# **Filtrado de vistas de portlet**

Puede filtrar las vistas de portlet para reducir la lista de tareas mostradas. Por ejemplo, puede visualizar únicamente aquellas tareas que tengan el estado "Necesita atención". Las tareas pueden tener el estado Necesita atención debido a estos motivos:

- La fecha de finalización de una tarea abierta ha sobrepasado la fecha actual
- La fecha de inicio y la duración de una tarea abierta han sobrepasado la fecha actual
- Una tarea abierta que contenga alertas abiertas
- Se ha producido un fallo en una tarea automatizada, que ahora presenta el estado de error.

Para filtrar una vista de portlet:

**1.** En el menú del portlet, seleccione los criterios del filtro.

- **2.** Realice uno de los siguientes pasos:
	- Seleccione los valores que desea que aparezcan.
	- Para mostrar todas las tareas, seleccione **Mostrar todo**.

# **Selección y ordenación de columnas de portlet**

Puede especificar las columnas que aparecen en un portlet Lista de trabajos o Tareas de programa. Por ejemplo, puede ver el estado, la prioridad, la descripción, el ID de tarea, la responsabilidad y otra información de la tarea. También puede ordenar columnas en orden ascendente o descendente.

Puede ajustar el ancho de una columna arrastrándola o arrastrar las columnas para reordenarlas.

Para seleccionar columnas:

- **1.** En la barra de menús, seleccione **Ver**.
- **2.** Seleccione atributos para agregar la columna a la vista.
- **3.** Anule la selección de los atributos cuyas columnas desea eliminar de la vista.

Para cambiar el ancho de una columna:

- **1.** Pase el cursor por encima del lado derecho de la columna hasta que cambie el icono a una barra doble, lo que indica que se puede ajustar el ancho de la columna.
- **2.** Arrastre el lado derecho de la columna para cambiar su tamaño.

Para ordenar las columnas:

- **1.** Pase el cursor por una cabecera de columna hasta que aparezcan los iconos Ordenar.
- **2.** Haga clic en **Orden ascendente**  $\triangle$  **u Orden descendente**  $\triangledown$ .

# **Refrescamiento de vistas**

Puede refrescar la vista de Descripción general de estado, Gráfico de estado, Tareas de programa y Mi lista de trabajos.

> Para refrescar la vista, seleccione **Acciones** y, a continuación, **Refrescar**.

# **Estado de las tareas**

Todos los portlets del panel muestran el estado de las tareas. En la siguiente tabla se muestran los estados disponibles:

| <b>Estado</b> | Icono   | Color    | <b>Descripción</b>                                                 |
|---------------|---------|----------|--------------------------------------------------------------------|
| Pendiente     | $\circ$ | Amarillo | La tarea está en<br>espera de una acción;<br>aún no está en curso. |

*Tabla 6-1 Posibles estados de la tarea*

| <b>Estado</b> | Icono | <b>Color</b> | Descripción                                                                               |
|---------------|-------|--------------|-------------------------------------------------------------------------------------------|
| Abierto       | D     | Verde        | La tarea ya está en<br>curso con la persona<br>asignada o el<br>aprobador                 |
| Cerrado       |       | Azul         | La tarea se ha<br>completado<br>correctamente, con<br>advertencias o se ha<br>reemplazado |
| Error         | x     | Rojo         | La tarea se ha<br>terminado, pero con<br>errores                                          |

*Tabla 6-1 (Continuación) Posibles estados de la tarea*

# **Mi lista de trabajos**

Al iniciar Oracle Hyperion Tax Governance, el panel se abre con el portlet Mi lista de trabajos. Mi lista de trabajos puede mostrar tareas para un programa concreto o para todos los programas. Puede agregar o eliminar columnas que mostrar. Por ejemplo, puede agregar una columna para ver el propietario de la tarea. De forma predeterminada, Mi lista de trabajos muestra:

- Tareas de las que el usuario es la persona asignada o el aprobador y la responsabilidad actual.
- Alertas de las que el usuario es la persona asignada y el estado es "Con persona asignada"
- Alertas de las que el usuario es el aprobador y el estado es "Con aprobador"

Puede utilizar filtros para personalizar la visualización. Están disponibles los siguientes filtros:

- Tipo de elemento: tareas o alertas, o ambas
- Estado: estado actual de la tarea o la alerta
- Prioridad
- Responsabilidad (tareas actuales, completadas o próximas)
- Tareas que necesitan atención. Las tareas se identifican como que necesitan atención cuando se ha superado su fecha de vencimiento, tienen alertas abiertas, tienen un estado Error o necesitan autorización.

### **Apertura de tareas**

Puede abrir las tareas desde Mi lista de trabajos del panel y mostrar la página Acciones de tarea correspondiente.

Para abrir una tarea:

- **1.** En la lista de tareas de la lista de trabajos, haga clic en el nombre de una tarea.
- **2.** Revise la página Acciones de tarea y actualice la tarea como desee. Consulte [Actualización de tareas](#page-38-0).
- **3.** Cierre la página Acciones de tarea.

### **Visualización de alertas de tarea**

En Mi lista de trabajos, puede ver las alertas asociadas a una tarea. La página Alertas de tarea muestra la prioridad, el tipo de alerta, la persona asignada y el aprobador.

Si tiene asignadas tareas que necesitan autorización, se agrega una alerta al portlet Lista de trabajos que indica que tiene autorizaciones pendientes. Puede hacer clic en el nombre o el icono de la alerta para abrir el cuadro de diálogo Autorizar tareas y realizar la autorización.

Para ver las alertas:

- **1.** En el menú **Tipo de elemento**, seleccione **Alertas**.
- **2.** En la página Alertas de tarea, seleccione una alerta o **Mostrar todo**.
- **3.** Cuando termine, haga clic en **Aceptar** para cerrar la página de alertas.

### **Visualización de detalles de usuarios**

Puede ver los detalles de los usuarios para Tax Operations como las personas asignadas, los aprobadores o los propietarios. En el cuadro de diálogo Detalles de usuario se muestran los detalles de usuario especificados durante la configuración, como los grupos y funciones.

Además, en el cuadro de diálogo Detalles de usuario, puede utilizar la información de contacto para enviar un correo electrónico al usuario.

Para ver los detalles de un usuario:

**1.** En la lista de trabajos, haga clic en un nombre.

### **Sugerencia:**

Para ver nombres de usuario, debe mostrar la columna Persona asignada, Aprobador o Propietario.

**2. Opcional:** para enviar un mensaje de correo electrónico al usuario, haga clic en el vínculo **Correo electrónico**.

### **Trabajo con tareas programadas**

El portlet Tareas de programa presenta información acerca de las tareas y los problemas asociados a un programa, lo que permite filtrar y ordenar esta lista de la forma más adecuada según su función y sus responsabilidades. De forma predeterminada, el portlet muestra tareas con todos los estados para todas las personas asignadas a un programa seleccionado. Puede obtener detalles de la tarea.

Puede resaltar una tarea y seleccionar ver detalles al respecto o información sobre la persona asignada, o bien puede optar por abrir el programa indicado en la vista del panel transaccional con la tarea resaltada como centro de enfoque. Puede ordenar, cambiar de tamaño y reordenar las columnas, así como cambiar la forma de verlas. Puede utilizar filtros para personalizar las tareas mostradas.

Puede mostrar los detalles de una tarea o una alerta haciendo clic en el nombre del elemento. Puede iniciar el cuadro de diálogo de acciones de tareas de un elemento haciendo doble clic en su nombre.

### **Apertura de tareas**

Puede abrir las tareas desde el portlet Tareas de programa del panel y mostrar la página Acciones de tarea correspondiente.

Para abrir una tarea:

- **1.** En la columna Nombre de tareas programadas, haga clic en el nombre de una tarea.
- **2.** Revise la página Acciones de tarea y actualice la tarea como desee. Consulte [Actualización de tareas](#page-38-0).
- **3.** Cierre la página Acciones de tarea.

### **Visualización de alertas de tarea**

En Tareas de programa puede ver las alertas asociadas a una tarea. La página Alertas de tarea muestra la prioridad, el tipo de alerta, la persona asignada y el aprobador.

Para ver las alertas:

- **1.** Haga clic en el icono **Alerta** de una tarea.
- **2.** En la página Alertas de tarea, seleccione la alerta que desea revisar.
- **3.** Cuando termine, haga clic en **Aceptar**.

### **Visualización de detalles de usuarios**

Puede ver los detalles de los usuarios para Tax Operations como las personas asignadas, los aprobadores o los propietarios. En el cuadro de diálogo Detalles de usuario se muestran los detalles de usuario especificados durante la configuración, como los grupos y funciones.

Además, en el cuadro de diálogo Detalles de usuario, puede utilizar la información de contacto para enviar un correo electrónico al usuario.

Para ver los detalles de un usuario:

**1.** En Tareas de programa, haga clic en un nombre de usuario.

### **Sugerencia:**

Para ver nombres de usuario, debe mostrar la columna Persona asignada, Aprobador o Propietario.

Aparecerá la información detallada del usuario.

**2. Opcional:** para enviar un mensaje de correo electrónico al usuario, haga clic en el vínculo **Correo electrónico**.

# **Trabajo con gráficos de estado**

El gráfico de estado muestra un resumen visual del estado de las tareas y de las alertas. Puede aumentar los detalles hasta acceder a una vista detallada centrándose en jerarquías de tareas concretas o usar filtros para ajustar el ámbito de las tareas que resume el gráfico. Cuando cambia el conjunto de tareas resumidas, se actualiza también el conjunto de problemas resumidos. Puede aumentar aún más los detalles de los gráficos de estado y abrir un programa en un formato filtrado que coincida con los filtros seleccionados en el gráfico de estado.

### **Visualización del estado de las tareas**

Puede utilizar el gráfico circular Estado de la tarea para ver de forma rápida la información de resumen de las tareas. Muestra segmentos que representan el número de tareas para cada estado (Pendiente, Abierto, Cerrado, Error). Puede hacer clic en un segmento para abrir un programa con un formato filtrado que coincida con los filtros actuales del gráfico de estado.

La barra Necesita atención muestra tareas que necesitan atención, clasificadas por motivos:

### **Error**

Cuando un aprobador rechaza una tarea.

### **Alerta**

Cuando se producen obstáculos (por ejemplo, fallos de hardware, problemas de software, fallo del sistema), se crea una alerta para identificar el problema y se adjunta a la tarea.

### **Con retraso**

Cuando End\_date es anterior a Current\_date.

### **No autorizado**

Cuando un usuario que no es la persona asignada (o el propietario de la tarea si este es también la persona asignada) modifica los parámetros de una tarea, la autorización se restablece a no autorizada y se debe obtener introduciendo una contraseña. Para tareas automatizadas del sistema, si un usuario que no es el especificado o el usuario predeterminado RunAs modifica los parámetros, la tarea se restablece en no autorizada.

### **En riesgo**

Cuando falta la fecha de inicio y End\_date menos Current\_date es inferior a la duración mínima de una tarea o End\_Date menos Start\_Date es inferior a la duración mínima.

### **Parámetros que faltan**

Cuando le faltan parámetros a las tareas pendientes de iniciar su ejecución. Se envía una notificación de correo electrónico con un mensaje de los parámetros de la tarea que faltan y un vínculo al cuadro de diálogo Editar detalles de la tarea donde el usuario puede rellenar los parámetros.

Puede pasar el mouse por encima de una categoría para ver el número de tareas de cada categoría.

Para ver el estado de una tarea:

- **1.** En el gráfico circular Estado de la tarea, pase por encima de cualquiera de sus secciones.
- **2.** Revise la información de resumen.
- **3.** Haga doble clic en una sección del gráfico circular.

Se muestra la vista Mes natural centrada en la tarea seleccionada.

**4.** Haga clic en el botón de la vista **Panel** o seleccione **Ver** y, a continuación, **Panel** para volver a la vista Panel.

### **Obtención de detalles**

En los gráficos de estado, se aumentan los detalles de los segmentos o de otros controles del gráfico, con el fin de ver detalles adicionales del segmento o de las tareas de dicho segmento. Por ejemplo, si hace doble clic en la sección Pendiente del gráfico de estado, podrá obtener detalles en el panel, de modo que sólo se muestren las tareas pendientes de dicho programa.

Para obtener detalles:

- **1.** En un gráfico de estado, haga doble clic en una sección del mismo y consulte los detalles adicionales.
- **2.** Haga clic en el botón de la vista **Panel** o seleccione **Ver** y, a continuación, **Panel** para volver a la vista Panel.

### **Visualización del estado de las alertas**

El gráfico Prioridades de alertas abiertas muestra el número de alertas abiertas, con segmentos que representan las prioridades de las alertas. Puede hacer clic en un segmento para abrir un cuadro de diálogo con la lista de alertas. En el cuadro de diálogo, puede hacer doble clic para abrir una alerta. A continuación, puede aumentar los detalles hasta la página Alertas para ver la prioridad, el tipo de alerta, la persona asignada y el aprobador.

El gráfico Alertas muestra las alertas clasificadas por estado (Abierto o Cerrado). Puede pasar el mouse por un estado para ver el número de tareas.

Para ver las alertas:

- **1.** En la página Alertas de tarea, seleccione una alerta o **Mostrar todo** para la revisión.
- **2.** Haga clic en **Aceptar** para cerrar la página de alertas.

Para ver el estado de una alerta:

- **1.** En el gráfico Prioridades de alertas abiertas, pase el cursor por encima de cualquiera de sus secciones.
- **2.** Revise la información de resumen que aparece en el cuadro de diálogo emergente.
- **3.** Haga clic con el botón izquierdo en una sección del gráfico circular.
- **4.** En la página Alertas, revise la información de resumen de la alerta.
- **5.** Haga clic en el vínculo del nombre de la alerta para abrir sus detalles.
- **6.** Haga clic en el nombre de la alerta para revisar la información de la tarea que corresponde a la alerta.
- **7.** Cierre la página de alertas.

# **Trabajo con descripciones generales de estado**

El gráfico Descripción general de estado presenta una descripción general de un programa seleccionado, que muestra la carga de trabajo diaria y el estado de finalización. De forma predeterminada, presenta una escala de tiempo cuyo centro es el día cero del programa. Puede seleccionar el icono para una tarea para ver un resumen de la información de la tarea y puede abrir la tarea.

# **Visualización de días de programas**

El gráfico Descripción general de estado muestra una escala de tiempo del programa seleccionado, en la que se muestran las tareas en sus correspondientes días y agrupadas por estado. Resumen de estado representa la finalización general de las tareas de programa y muestra el número de tareas según su estado (por ejemplo, Pendiente, Con persona asignada, etc.). Puede desplazarse por el rango de fechas desde el área del indicador de fecha. El día actual del programa aparece indicado por encima de la pila de tareas para ese día. Puede aumentar los detalles de las tareas u ocultar las fechas en las que no hay programada ninguna tarea.

> Para ver los días de un programa, desplácese por él.

> Para ocultar las fechas vacías, seleccione **Ocultar fechas vacías** en la parte inferior del cuadro de resumen de terminación.

# **Visualización de información de las tareas**

Haga clic en el cuadro de una tarea que está encima de una fecha para ver los detalles de la tarea. También puede ver la página Acciones de tarea correspondiente.

Para ver la información de una tarea:

- **1.** Haga doble clic en una tarea de la programación.
- **2.** Revise la información de resumen.
- **3.** Para abrir la tarea en la página Acciones de tarea, haga clic en **Abrir tarea**.
- **4.** Cuando termine, haga clic en **Cerrar** para cerrar la página Acciones de tarea.

### **Visualización de detalles de usuarios**

Puede ver los detalles de los usuarios para Tax Operations como las personas asignadas, los aprobadores o los propietarios. En el cuadro de diálogo Detalles de usuario se muestran los detalles de usuario especificados durante la configuración, como los grupos y funciones.

Además, en el cuadro de diálogo Detalles de usuario, puede utilizar la información de contacto para enviar un correo electrónico al usuario.

Para ver los detalles de un usuario:

**1.** Haga doble clic en una tarea de la programación.

- **2.** En la información de resumen del cuadro de diálogo emergente, haga clic en el nombre de la persona asignada.
- **3. Opcional:** para enviar un mensaje de correo electrónico al usuario, haga clic en el vínculo **Correo electrónico**.
**7**

# **Acerca de Tax Supplemental Schedules**

Tax Supplemental Schedules es un sistema de administración de datos adicionales, normalmente de naturaleza transaccional.

## **Temas principales:**

- [Navegación en programas de impuestos adicionales](#page-76-0)
- [Vista del panel de BI](#page-76-0)
- [Trabajo con dimensiones](#page-82-0)
- [Trabajar con formularios](#page-90-0)
- [Administración del flujo de trabajo de recopilación de datos](#page-98-0)

# **Términos**

## **Aprobador**

Usuarios asignados para aprobar datos en formularios introducidos por los preparadores. Se pueden asignar varios revisores a un formulario.

### **Atributo**

Describe la información que se representa. La información puede ser de distintos tipos de datos.

# **Conexión**

Conexión a un cluster o aplicación de Oracle Hyperion Financial Management específica.

#### **Monedas**

Códigos de moneda conocidos.

#### **Periodo de recopilación de datos**

Un periodo de recopilación de datos consta de la combinación de año, periodo y escenario. El estado del periodo define las acciones permitidas en la recopilación de datos:

- Abierto: la recopilación de datos se inicia cuando el periodo está abierto.
- Cerrado: no se permite introducir datos, pero la recopilación de datos en curso puede continuar.
- Bloqueado: no se puede realizar ningún cambio en los datos del periodo.

## **Conjunto de datos**

Recopilación de datos en un único tema. Los datos se introducen manualmente.

### **Registro del conjunto de datos**

Fila única de un conjunto de datos.

## **Dimensión**

Recopilación de datos en un único tema.

## **Tablas de dimensión**

Las tablas de dimensión se consideran metadatos en la aplicación. Son tablas y miembros definidos por el usuario para la selección y validación de entradas de datos. Cada tabla de dimensión consta de uno o más atributos. Cada atributo se define por un tipo de datos.

## **Formulario**

Interfaz principal que permite a un usuario introducir datos. La creación de un formulario está basada en los atributos seleccionados de un conjunto de datos.

## **Plantilla de formulario**

Recopilación de datos y definición de integración para algunos (o todos) los conjuntos de datos.

## **Frecuencias**

Determina la frecuencia con que se realizan las recopilaciones de datos para un formulario específico. La frecuencia se define en la configuración del sistema y se asocia a periodos.

### **Integrador**

Usuario asignado para volver a enviar los datos a Financial Management en los formularios.

### **Periodo**

Unidad de tiempo (sin incluir Año: Ene, Feb, T1, etc.).

### **Preparador**

Usuario asignado para introducir datos en los formularios. Sólo el usuario asignado como preparador puede introducir datos en formularios (además de comentarios).

### **Visor**

Usuario al que se ha asignado acceso de sólo lectura a los datos del formulario.

### **Flujo de trabajo**

Proceso de flujo de trabajo individual para un año/periodo/escenario/conjunto de datos/formulario/clave (entidad). Básicamente, se trata del componente de flujo de trabajo de un formulario.

## **Año**

Unidad de tiempo numérica que representa el año.

### **Integración de Financial Management**

La integración de Financial Management permite al sistema importar la definición y los miembros de dimensión de una aplicación de Financial Management existente. Para aquellos clientes de Financial Management que tengan pensado contabilizar los datos resumidos y recopilados en su aplicación en sus aplicaciones de Financial

Management, existe la opción de configurar la información de conexión de la aplicación y de importar los miembros de dimensión para utilizarlos en la aplicación.

### **Smart View**

Un archivo de Excel puede abrirse en Oracle Smart View for Office, almacenarse en la aplicación y utilizarse para la introducción de datos.

# **Descripción general del proceso**

La gestión de datos requiere los siguientes pasos:

- **1.** El administrador configura la información del sistema: Conexiones, Monedas, Frecuencias, Periodos y Preferencias.
- **2.** El administrador o usuario avanzado completa los procedimientos de configuración necesarios:
	- Configura usuarios.
	- Configura la información de metadatos a la que se hace referencia en el conjunto de datos; por ejemplo, los miembros y definición de dimensión.

#### **Nota:**

Para las aplicaciones de Oracle Hyperion Financial Management existentes, puede importar los miembros y la definición de dimensión con el proceso de integración de Financial Management.

- **3.** El usuario avanzado define el conjunto de datos:
	- Crea conjuntos de datos y atributos, así como reglas de validación o de cálculo para los atributos.

#### **Nota:**

Los usuarios pueden introducir o calcular un atributo.

- Crea plantillas de formulario de datos con una sección resumida, define la sección para incluir agrupación por criterios y agrega información de asignación a Financial Management.
- Asigna el flujo de trabajo y el acceso de cada plantilla de formulario de datos.
- Despliega la plantilla de formulario en un determinado periodo de recopilación de datos para preparar el proceso de recopilación.
	- Si el periodo no se ha abierto, las instancias de formulario se quedan con estado pendiente.
	- Si el periodo se ha abierto, la instancia de formulario se encuentra activa y se pueden introducir datos.
- Envía alertas de correo electrónico a los analistas asignados en relación a sus formularios de datos.
- **4.** El preparador carga los datos:
- Carga datos manualmente o utiliza un archivo CSV para cada dato del formulario, interfaz de usuario web u Oracle Smart View for Office.
- Realiza la validación y garantiza la exactitud de los datos.
- Envía datos para su aprobación.
- **5.** El aprobador revisa y aprueba o rechaza los datos (puede haber varios niveles de aprobación).
- **6.** El administrador abre el periodo después de que las dimensiones, los conjuntos de datos y los formularios se creen en el sistema, y abre un periodo para iniciar el proceso de recopilación de datos.
- **7.** El administrador o usuario avanzado envía alertas de correo electrónico a los analistas asignados en relación a sus formularios de datos.
- **8.** El preparador o aprobador agrupa y filtra los datos para centrarse en determinados segmentos de datos.
- **9.** El usuario que realiza la contabilización de datos en Financial Management es la persona asignada como integrador del formulario. Este usuario también debe tener un acceso a datos adecuado en Financial Management para contabilizar los datos en Financial Management.
	- Visualiza los datos resumidos después de que los datos se hayan aprobado (según la opción de flujo de trabajo).
	- Contabiliza datos en Financial Management.
- **10.** El administrador cierra y bloquea el periodo de recopilación de datos:
	- Cierra el periodo de recopilación de datos (impide que se inicien instancias de formulario adicionales).
	- Bloquea el periodo de recopilación de datos (no habrá más cambios).

# <span id="page-76-0"></span>**Navegación en programas de impuestos adicionales**

**Consulte también:**

Vistas de Programas de impuestos adicionales

[Filtrado de vistas en programas de impuestos adicionales](#page-79-0)

# **Vistas de Programas de impuestos adicionales**

Utilice los paneles y las vistas para presentar registros de visualización en pantalla, para proporcionar capacidades para aumentar detalles con las que registrar detalles y para imprimir o exportar a Excel para generación de informes ad hoc.

# **Vista del panel de BI**

Puede centrarse en las estadísticas clave y registrar conjuntos mediante la configuración de los portlets de panel. Podrá visualizar hasta cuatro portlets al mismo tiempo o maximizar un portlet para visualizarlo a pantalla completa.

Tipos de portlets:

# • **Conjunto de datos**

Contiene los detalles del conjunto de datos seleccionados, con lo que facilita la visualización y el filtrado de la información del panel transaccional de conjunto de datos.

• **Mi lista de trabajo**

Contiene la lista de formularios, según el acceso del usuario y el estado de cada formulario, para el usuario del período seleccionado. Los usuarios habituales pueden utilizar Mi lista de trabajos para ver las instancias de formulario que requieren atención.

La lista de resumen de Mi lista de trabajos aparece en el panel izquierdo de Programas de impuestos adicionales. Haga clic en un formulario para abrirlo.

• **Gráfico de estado**

Indicar el estado de los formularios mediante un gráfico circular en el que se muestra el porcentaje y el número de formularios pendientes, abiertos con preparador, abiertos con aprobador, abiertos con integrador o cerrados. El administrador o usuario avanzado ve el estado de resumen de todos los formularios de todos los usuarios del sistema del período seleccionado. El analista solo verá la información del formulario correspondiente.

• **Flujo de trabajo**

El portlet de flujo de trabajo contiene todas las instancias de formulario a las que un tiene acceso el usuario, así como la información del preparador y el aprobador y el estado del formulario.

# **Trabajo con portlets de panel de BI**

Puede seleccionar para ver entre uno y cuatro portlets: Mi lista de trabajos, Gráfico de estado, Portlet de conjunto de datos y Portlet de flujo de trabajo.

Para seleccionar un portlet del panel de BI:

- **1.** Seleccione Ver y, a continuación, seleccione Panel de BI **EE**.
- **2.** En un espacio vacío, haga clic con el botón derecho y seleccione un portlet.
- **3.** Para ver u ocultar los atributos de las columnas de Mi lista de trabajos, Flujo de trabajo y Gráfico de estado, haga clic en **Ver** y seleccione los atributos. Para abrir el cuadro de diálogo Selección de atributo, en el que puede seleccionar y cambiar el orden de los atributos, haga clic en **Mostrar más...**
- **4.** Cambie el estado de portlet:
	- Minimizar, Maximizar y Cerrar  $\Box$   $\Box$  se encuentran en la esquina superior derecha de cada portlet.
		- Minimizar: haga clic en **Minimizar**. Los portlets minimizados se representan mediante botones en el área minimizada.
		- Maximizar: haga clic en **Maximizar**. Los portlets maximizados se expanden para rellenar la región de portlet. El resto de portlets se minimizan y aparecen representados por botones en el área minimizada.
		- Cerrar: haga clic en **Cerrar**.
	- Restaurar: haga clic con el botón derecho en los botones del área minimizada y, a continuación, seleccione **Restaurar** para ajustar el tamaño de portlet.
	- Mover: arrastre un portlet a otra área de portlet. Los portlets se intercambian.
	- Refrescar: haga clic con el botón derecho y seleccione **Refrescar** para actualizar los datos del portlet.

# **Acciones de visualización disponibles**

En el panel de BI, el panel de conjunto de datos y el panel de flujo de trabajo, puede realizar las siguientes acciones:

- Hacer clic con el botón izquierdo: resalta el registro. El panel de información, en la parte inferior de la pantalla, se actualizará para mostrar los detalles de registro.
- Hacer clic con el botón derecho: aparece un menú contextual que permite realizar determinadas acciones. El contenido del menú depende del estado y del rol de seguridad.
- Cambiar la vista: haga clic en un botón de la barra de herramientas para cambiar el tipo de vista.
- Vista: mostrar, ocultar y reordenar las partes de la vista.

• Columnas: puede ordenar las columnas de forma ascendente o descendente. Arrastre para cambiar el ancho.

En el portlet de gráfico de estado, al hacer clic en un segmento de gráfico de estado se inicia el panel transaccional de flujo de trabajo con el filtro del usuario habilitado, que muestra solo los elementos con el estado que indica el segmento.

# **Visualización de atributos de columna en Programas de impuestos adicionales**

## **Selección de atributos**

Puede especificar los atributos que se mostrarán en la vista.

Para seleccionar los atributos para una vista:

- **1.** En un **panel de BI**, **panel de conjunto de datos** o **flujo de trabajo**, haga clic en **Atributos**.
- **2.** En **Selección de atributos**, seleccione los atributos que desee mostrar.
- **3.** Para reordenar los atributos, seleccione un atributo del cuadro de la lista de seleccionados y, a continuación, haga clic en las flechas.
- **4.** Haga clic en **Aceptar**.

#### **Reordenación de atributos**

En las vistas de lista puede reordenar los atributos.

Para reordenar atributos:

- **1.** Seleccione **Ver** y, a continuación, una vista.
- **2.** Seleccione un atributo y arrástrelo a una nueva ubicación.
- **3.** Haga clic en **Aceptar**.

### **Cambio del ancho de los atributos**

Para cambiar el ancho de los atributos:

- **1.** Pase el cursor por encima del lado derecho del atributo hasta que cambie el icono a una barra doble.
- **2.** Arrastre el lado derecho del atributo para cambiar su tamaño.

# **Ordenación de atributos**

En las vistas de lista, puede ordenar los atributos de forma ascendente o descendente. Para ordenar los atributos:

- **1.** Seleccione **Ver** y, a continuación, una vista.
- **2.** Pase el cursor por encima de una cabecera hasta que aparezcan los iconos de ordenación. A continuación, haga clic en **Orden ascendente** o en **Orden** descendente  $\nabla$  .

# <span id="page-79-0"></span>**Filtrado de vistas en programas de impuestos adicionales**

Los filtros permiten a los usuarios controlar los registros que ven en las vistas de lista y los paneles. Puede aplicar filtros en el panel de BI, el panel de conjunto de datos, el panel de flujo de trabajo, las dimensiones, los conjuntos de datos y las integración, incluidos los atributos del sistema y los personalizados. Todos los usuarios pueden guardar los filtros privados para su uso posterior por parte del usuario que los creó. Los administradores y usuarios avanzados también pueden guardar filtros públicos accesibles para todos los usuarios.

El panel Filtro proporciona dos modos para crear filtros:

- **Básico**: el modo de filtro básico expone el acceso a todos los atributos que se pueden filtrar y permite al usuario proporcionar los valores para los atributos por los que desea filtrar y el operando que se debe utilizar para el filtrado. Los operandos habituales incluyen: igual a, no igual a, empieza por, termina por, contiene, mayor que, menor que, etc. La lista de operandos disponibles depende del tipo de datos del atributo. Por ejemplo, para filtrar los valores de texto, los operandos son diferentes de los operandos para filtrar valores numéricos. Los filtros configurados en modo básico se combinan con la lógica de "and", lo que significa que solo se mostrarán aquellos registros que cumplan todos los criterios de filtro.
- **Avanzado:** el modo de filtro avanzado permite la configuración de filtros más complejos mediante la lógica de "and" y "or", así como la lógica de agrupación para determinar el orden en el que se aplican los filtros. Al igual que el modo de filtro básico, el filtro avanzado expone el acceso a todos los atributos de filtro.

# **Creación de filtros**

Para crear filtros:

- **1.** En el panel Filtro, haga clic en **Administrar filtros**
- **2.** Haga clic en **Nuevo**.
- **3.** Introduzca:
	- **Nombre**
	- **Descripción**
	- **Tipo**: seleccione un tipo.
	- **Público**

Seleccione si cualquier persona puede ver este filtro.

• **Definición de filtro**

Un grupo de condiciones que limita la lista.

• **Condición**

Puede definir las propiedades de una condición o grupo:

– **Conjunción**

Seleccione **Y** u **O**. Esto determina cómo se relaciona esta condición o grupo con condiciones o grupos hermanos anteriores. Este campo sólo está habilitado si el nodo seleccionado no es el primer hijo de su nodo padre.

- **Atributo**: un atributo es el campo o valor que una condición comparará con otro valor para su inclusión en el conjunto de resultados de un filtro. Sin embargo, en el caso de un filtro, un atributo indica algo más que la lista de atributos definidos por el usuario.
- **Operando**: determina la clase de evaluación que se debe realizar en el atributo.
- **Valor**: especifica con qué valores se compara el atributo. El tipo de atributo determina el campo de entrada disponible.

# **Edición de filtros**

Para editar filtros:

- **1.** En el panel Filtro, haga clic en **Administrar filtros** .
- **2.** Seleccione un filtro.
- **3.** Haga clic en **Editar**.
- **4.** Edite el filtro.
- **5.** Para restablecer un filtro a la definición original, en el panel Filtro, haga clic en Restablecer
- **6.** Realice los cambios oportunos y haga clic en **Aceptar**.

# **Duplicación de filtros**

Para duplicar los filtros:

- **1.** En el panel Filtro, haga clic en **Administrar filtros** .
- **2.** Seleccione un filtro y, a continuación, haga clic en **Duplicar** .
- **3.** Seleccione el filtro duplicado y, a continuación, seleccione **Acciones** y **Editar**.
- **4.** Realice los cambios oportunos y haga clic en **Aceptar**.

# **Supresión de filtros**

Para suprimir filtros:

- **1.** En el panel Filtro, haga clic en **Administrar filtros** .
- **2.** Seleccione un filtro.
- **3.** Haga clic en **Suprimir** y, a continuación, en **Sí** para la pregunta "¿Seguro que desea suprimir (nombre del filtro)?".

# **Trabajo con dimensiones**

## <span id="page-82-0"></span>**Consulte también:**

Administración de dimensiones

[Administración de atributos de dimensión](#page-83-0)

[Administración de miembros de dimensión](#page-86-0)

# **Administración de dimensiones**

Una dimensión consta de un nombre y de atributos asociados. Una tabla de dimensión contiene información de metadatos que se puede utilizar para fines de búsqueda o referencia. Cada tabla de dimensión consta de uno o más atributos. Una definición de tabla de dimensión se crea o importa a partir de una aplicación de Oracle Hyperion Financial Management. Puede ver e importar los metadatos de dimensión de orígenes externos como Financial Management.

Dimensiones generadas por el sistema:

- Dimensión Scenario: contiene Escenario y Descripción del escenario.
- Dimensión Entity: contiene Entidad y Descripción de la entidad.

## **Nota:**

No puede eliminar o modificar estos atributos y definiciones de dimensión.

Para agregar atributos a estas dimensiones, edite la dimensión. Consulte [Adición de atributos de dimensión.](#page-83-0)

También puede agregar atributos como parte de la integración del producto.

# **Adición de dimensiones**

Para agregar dimensiones:

- **1.** En la aplicación, seleccione **Administrar** y, a continuación, **Dimensiones**.
- **2.** Haga clic en **Acciones** y, a continuación, en **Agregar**.
- **3.** En el separador **Propiedades**, introduzca un nombre y una descripción.
- **4.** En la pestaña Atributos, agregue los atributos de dimensión. Consulte [Adición de](#page-83-0) [atributos de dimensión.](#page-83-0)

**5.** En el separador Historial se registran los cambios en las dimensiones, incluidos los cambios en tipos de modificaciones, objetos de apoyo, autor de la modificación, valores antiguos y nuevos.

# <span id="page-83-0"></span>**Edición de dimensiones**

Para editar dimensiones:

- **1.** En la aplicación, seleccione **Administrar** y, a continuación, **Dimensiones**.
- **2.** Seleccione una dimensión, haga clic en **Acciones** y, a continuación, en **Editar**.
- **3.** Introduzca actualizaciones.

# **Supresión de dimensiones**

Para suprimir dimensiones:

- **1.** En la aplicación, seleccione **Administrar** y, a continuación, **Dimensiones**.
- **2.** Seleccione una dimensión, haga clic en **Acciones** y, a continuación, en **Suprimir**.
- **3.** Haga clic en **Sí** para responder a la pregunta "¿Seguro que desea suprimir los elementos seleccionados?"

### **Nota:**

No debe hacerse referencia a la dimensión en otra dimensión o en un conjunto de datos. No puede eliminar las dimensiones de escenario y entidad, puesto que son las dimensiones creadas por el sistema.

# **Administración de atributos de dimensión**

### **Consulte también:**

Adición de atributos de dimensión

[Edición de atributos de dimensión](#page-84-0)

[Supresión de atributos de dimensión](#page-86-0)

# **Adición de atributos de dimensión**

Para agregar atributos de dimensión:

- **1.** En la aplicación, seleccione **Administrar** y, a continuación, **Dimensiones**.
- **2.** Seleccione una dimensión, haga clic en **Acciones** y, a continuación, en **Editar**.
- **3.** En el separador **Atributos**, haga clic en **Acciones**, luego en **Nuevo** y, a continuación, en **Agregar atributo**.

Introduzca lo siguiente:

• **Nombre**

<span id="page-84-0"></span>• **Descripción**

## • **Atributo clave**

Seleccione Atributo clave si este atributo es el atributo clave.

• **Tipo de datos**

Seleccione una de estas opciones:

- **Fecha**
- **Fecha y hora**
- **Entero**
- **Lista**

Haga clic en **Agregar** e introduzca valores para el atributo a continuación.

– **Número**

Si selecciona Número, seleccione las opciones de formato (los valores predeterminados están establecidos en la sección Preferencias de Configuración del sistema).

- \* En **Posiciones decimales**, introduzca un valor para el número de decimales que desea visualizar.
- \* Seleccione **Separador de miles** si desea que los números muestren un separador de miles (por ejemplo, 1.000,00). El sistema muestra el símbolo de separador de miles para la configuración regional del usuario.
- \* En **Número negativo**, seleccione cómo visualizar números negativos; por ejemplo, (123).
- **Texto** (máximo de 255 caracteres)
- **True** o **False**
- **Sí** o **No**
- **Usar valor**

El atributo se rellena con este valor predeterminado, que se puede reemplazar.

- **4.** Haga clic en **Aceptar**.
- **5.** En **Actualizar dimensión**, para seleccionar el nuevo atributo como "atributo clave" de la dimensión, seleccione **Atributo clave**.

### **Nota:**

El sistema permite varios atributos como clave para una dimensión.

# **Edición de atributos de dimensión**

Para editar atributos de dimensión:

- **1.** En la aplicación, seleccione **Administrar** y, a continuación, **Dimensiones**.
- **2.** Seleccione una dimensión, haga clic en **Acciones** y, a continuación, en **Editar**.
- **3.** En el separador **Atributos**, seleccione un atributo y haga clic en **Editar**.

Edite lo siguiente:

- **Nombre**
- **Descripción**
- **Tipo de datos**

## **Nota:**

No puede cambiar el tipo de dato si ya existe un miembro para la dimensión o si se hace referencia al atributo en un conjunto de datos.

Seleccione una de estas opciones:

- **Fecha**
- **FechaHora**
- **Lista**

Haga clic en **Agregar** e introduzca valores para el atributo.

- **Entero**
- **Número**

Si selecciona Número, seleccione las opciones de formato (los valores predeterminados están establecidos en la sección Preferencias de Configuración del sistema):

- \* En **Posiciones decimales**, introduzca el número de decimales que desea visualizar.
- \* Seleccione **Separador de miles** si desea que los números muestren un separador de miles (por ejemplo, 1.000,00). El sistema muestra el símbolo de separador de miles para la configuración regional del usuario.
- \* En **Número negativo**, seleccione cómo visualizar números negativos, por ejemplo, (123).
- **Texto** (máximo de 255 caracteres)
- **True** o **False**
- **Sí** o **No**
- **Usar valor**

El atributo se rellena con este valor predeterminado, que se puede reemplazar.

**4.** Haga clic en **Aceptar**.

<span id="page-86-0"></span>**5.** En **Actualizar dimensión**, para seleccionar el nuevo atributo como "atributo clave" de la dimensión, seleccione **Atributo clave**.

#### **Nota:**

El sistema permite varios atributos como clave para una dimensión.

# **Supresión de atributos de dimensión**

Para suprimir atributos de dimensión:

- **1.** En la aplicación, seleccione **Administrar** y, a continuación, **Dimensiones**.
- **2.** Seleccione una dimensión, haga clic en **Acciones** y, a continuación, en **Editar**.
- **3.** En el separador Atributo, seleccione un atributo y haga clic en **Suprimir**. Haga clic en **Sí** para responder a la pregunta "¿Seguro que desea suprimir los elementos seleccionados?"

**Nota:** 

No puede suprimir un atributo si se hace referencia a él en un conjunto de datos.

# **Administración de miembros de dimensión**

## **Consulte también:**

Adición de miembros de dimensión

Edición de miembros de dimensión

[Eliminación de miembros de dimensión](#page-87-0)

[Importación de miembros de dimensión](#page-87-0)

[Exportación de miembros de dimensión](#page-87-0)

# **Adición de miembros de dimensión**

Para agregar miembros de dimensión:

- **1.** En la aplicación, seleccione **Administrar** y, a continuación, **Dimensiones**.
- **2.** Seleccione una dimensión.
- **3.** En **Miembros y atributos**, haga clic en **Agregar**.
- **4.** Introduzca los atributos.

# **Edición de miembros de dimensión**

Para editar miembros de dimensión:

**1.** En la aplicación, seleccione **Administrar** y, a continuación, **Dimensiones**.

- <span id="page-87-0"></span>**2.** Seleccione una dimensión.
- **3.** En la **Miembros y atributos**, haga clic en un miembro y edite los valores del miembro de dimensión.
- **4.** Haga clic en **Acciones** y, a continuación, en **Guardar**.

# **Eliminación de miembros de dimensión**

Para eliminar miembros de dimensión:

- **1.** En la aplicación, seleccione **Administrar** y, a continuación, **Dimensiones**.
- **2.** Seleccione una dimensión.
- **3.** En **Miembros y atributos**, seleccione un miembro.
- **4.** Haga clic en **Suprimir** y, a continuación, en **Sí** para responder a la pregunta "¿Seguro que desea suprimir los elementos seleccionados?".

# **Importación de miembros de dimensión**

Los administradores y usuarios avanzados pueden importar miembros de dimensión de archivos de valores separados por comas (CSV) estándar y planos.

Para importar miembros de dimensión:

- **1.** En la aplicación, seleccione **Administrar** y, a continuación, **Dimensiones**.
- **2.** Seleccione una dimensión.
- **3.** En **Miembros y atributos**, haga clic en **Acciones** y, a continuación, en **Importar** .
- **4.** Haga clic en **Examinar** y navegue al archivo que desea importar.
- **5.** Seleccione una de las opciones siguientes:
	- **Reemplazar**: reemplaza los miembros de dimensión por la definición del archivo de importación. Reemplaza el miembro por el miembro del archivo que está importando. No afecta a otros miembros que no se especifican en el archivo de importación.
	- **Actualizar**: actualiza algunos atributos miembro.
- **6.** Seleccione un **delimitador de archivo** para el archivo de importación:**Coma** o **Tabulador**. De forma predeterminada, se selecciona Coma.
- **7.** Haga clic en **Importar**.
- **8.** La pantalla Resultados muestra el número de miembros de dimensión importados.
- **9.** Haga clic en **Aceptar** o en **Restablecer**. El botón Restablecer borra el cuadro de diálogo para que pueda seleccionar otro archivo que importar. Los miembros importados se guardan con la importación.

# **Exportación de miembros de dimensión**

Los administradores y usuarios avanzados pueden exportar miembros de dimensión a archivos de valores separados por comas (CSV) estándar y planos o a archivos XLS.

Para exportar miembros de dimensión:

- **1.** En la aplicación, seleccione **Administrar** y, a continuación, **Dimensiones**.
- **2.** Seleccione una dimensión.
- **3.** En **Miembros y atributos**, seleccione un miembro.
- **4.** Haga clic en **Acciones**, luego en **Exportar**  $\mathbf{F}$  y, a continuación, seleccione el formato de archivo **CSV** o **XLS**.
- **5.** Vaya a la ubicación en la que desea guardar el archivo.
- **6.** Haga clic en **Aceptar**.

**10**

# **Trabajar con formularios**

Para la introducción de datos, cada sección se muestra en una pestaña del formulario diferente.

# <span id="page-90-0"></span>**Visualización del separador Resumen del formulario**

El separador Resumen del formulario contiene información sobre Nombre, Descripción, Periodo de recopilación de datos, Estado, Fecha de inicio, Fecha de finalización, Instrucciones, Preguntas, Comentarios y Flujo de trabajo.

Para ver el separador Resumen del formulario:

- **1.** En el portlet de Mi lista de trabajos, en el panel de BI del usuario de la aplicación, haga clic en un formulario. Consulte [Vista del panel de BI.](#page-76-0)
- **2.** El PDV (Año/Periodo/Escenario/Entidad) y la selección Unidad de recopilación de datos se muestran en la parte superior de la ventana.
- **3.** Información de resumen del formulario:
	- **Nombre y descripción**: de la plantilla de formulario.
	- **Periodo de recopilación de datos**: periodo en el que se ha desplegado el formulario.
	- **Estado**: estado actual detallado.
	- **Fecha de inicio**: fecha en la que se ha iniciado la recopilación de datos.
	- **Fecha de finalización**: fecha final de envío, aprobación o contabilización (la que sea la última).
- **4.** Introduzca los datos directamente o exporte el formulario a Oracle Smart View for Office para la entrada de datos.
- **5.** La lista **Acciones** contiene las acciones disponibles para cada uno de los siguientes usuarios:
	- **Preparador**: Enviar, Guardar, Restablecer

#### **Nota:**

El preparador hace clic en **Restablecer** para descartar lo que se ha introducido y devolverlo al estado de la última vez que se guardaron los datos.

• **Aprobador**: Aprobar, Rechazar, Guardar, Restablecer.

Las opciones Guardar y Restablecer se aplican a los comentarios y las respuestas.

• **Integrador**: Rechazar, Contabilizar, Guardar, Restablecer.

Las opciones Guardar y Restablecer se aplican a los comentarios y las respuestas.

Después de contabilizar un formulario, el integrador solo dispone de acceso de lectura a los datos del formulario. El estado de la instancia del formulario es "Cerrado", de modo que solo el administrador puede volver a abrir la instancia del formulario para realizar cambios.

**6.** Las secciones Instrucciones, Preguntas, Comentarios y Flujo de trabajo están en la sección inferior.

# **Introducción de datos en formularios**

Cómo introducir datos:

- Introducción manual
- Importación desde un archivo
- Introducción mediante Excel

Los datos se almacenan en su formato base con tantos detalles como se hayan introducido. Por ejemplo, si introduce \$123.456,789 en un campo de moneda con formato de dos dígitos decimales y sin separador de miles, el número se almacena como 123456,789, pero se mostrará de nuevo como \$123456,79.

El separador de entrada de datos muestra las columnas y las filas del formulario reales en el modo de entrada de datos. Puede seleccionar la entrada en la barra del punto de vista para la entrada de datos. Si se definen varias secciones de entrada de datos en la plantilla de formulario, se muestra el separador de entrada de datos correspondiente para cada sección.

Los preparadores introducen los datos y los aprobadores o los integradores revisan los datos.

Para utilizar los separadores de entrada de datos:

- **1.** En el portlet de Mi lista de trabajos, en el panel de BI del usuario de la aplicación, haga clic en un formulario. Consulte [Vista del panel de BI.](#page-76-0)
- **2.** La opción **Acciones**, en la parte superior derecha, contiene las acciones disponibles para cada uno de los siguientes usuarios:
	- **Preparador**: Enviar, Guardar, Restablecer

### **Nota:**

El preparador hace clic en **Restablecer** para descartar lo que se ha introducido y devolverlo al estado de la última vez que se guardaron los datos.

• **Aprobador**: Aprobar, Rechazar, Guardar, Restablecer.

Las opciones Guardar y Restablecer se aplican a los comentarios y las respuestas.

• **Integrador**: Rechazar, Contabilizar, Guardar, Restablecer.

Las opciones Guardar y Restablecer se aplican a los comentarios y las respuestas.

Después de contabilizar un formulario, el integrador solo dispone de acceso de lectura a los datos del formulario. El estado de la instancia del formulario es "Cerrado", de modo que solo el administrador puede volver a abrir la instancia del formulario para realizar cambios.

- **3.** Menús de **Acciones** de la sección Resumen:
	- • **Imprimir**: imprime el contenido de la tabla. Aparece la tabla en una ventana HTML.
	- •

**Refrescar**: actualiza los datos.

# **Introducción de datos en secciones**

Para introducir datos en secciones:

- **1.** En el portlet de Mi lista de trabajos, en el panel de BI del usuario de la aplicación, haga clic en un formulario. Consulte [Vista del panel de BI.](#page-76-0)
- **2.** Haga clic en una pestaña de sección.
- **3.** La sección de entrada de datos contiene:

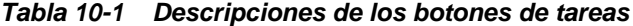

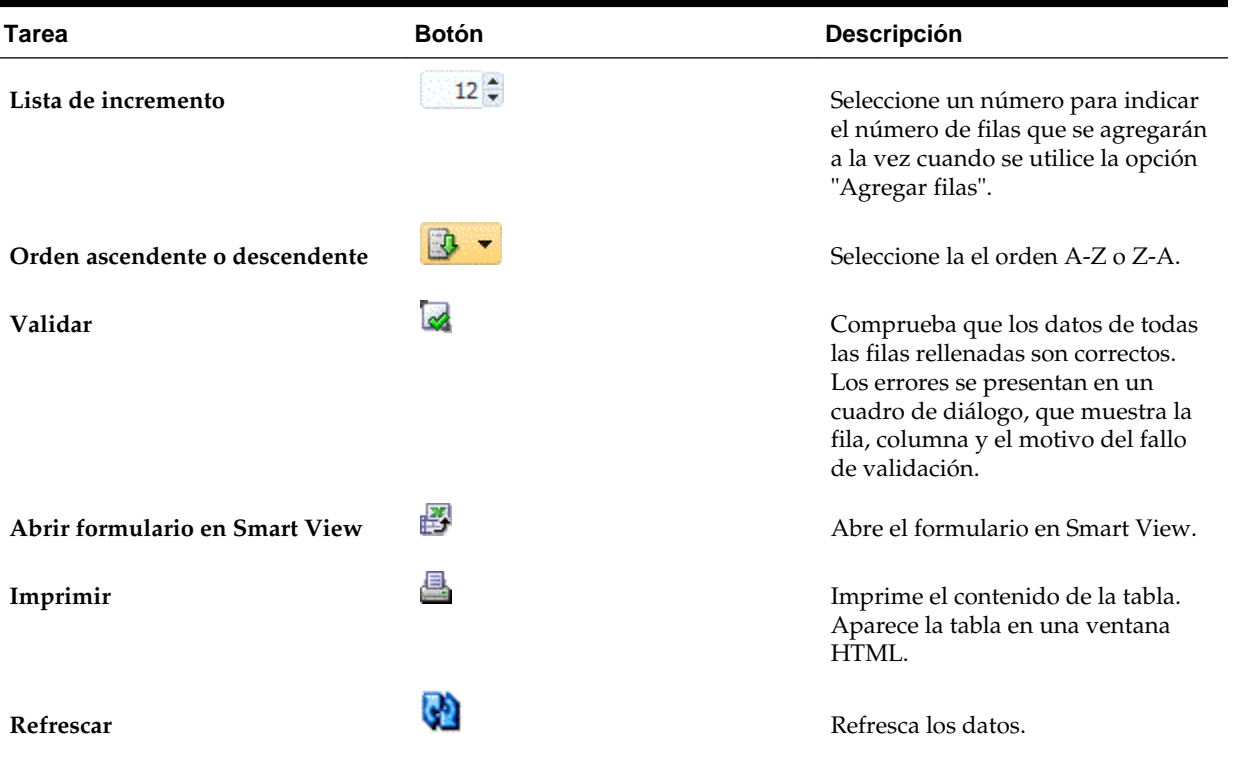

| Tarea          | <b>Botón</b> | <b>Descripción</b>                                                                                                    |
|----------------|--------------|----------------------------------------------------------------------------------------------------|
| Agregar filas  |              | Agrega un bloque de registros<br>vacíos a la tabla. La lista de<br>incremento determina el número de<br>registros del bloque. |
| Suprimir filas |              | Suprime los registros seleccionados.<br>Un mensaje confirma la supresión.                                                     |

*Tabla 10-1 (Continuación) Descripciones de los botones de tareas*

| Tarea    | <b>Botón</b> | Descripción                                                                                                    |
|----------|--------------|----------------------------------------------------------------------------------------------------|
| Importar |              | Importa el contenido desde un<br>archivo de CSV.                                                                                                    |
|          |              | Aparecerá el cuadro de diálogo<br>Importar, que permite tres estilos de<br>importación:                                                                                                    |
|          |              | Reemplazar: actualiza los<br>registros de datos existentes<br>del conjunto de datos con los<br>registros de datos del archivo<br>para el DCU. Se agregan los<br>registros nuevos del archivo.<br>Aunque no se incluyan en el<br>archivo, los registros de datos<br>no se eliminan del conjunto de<br>datos.    |
|          |              | Nota:<br>Conocido como modo de<br>fusión en Oracle Hyperion<br>Financial Management.                                                                                                    |
|          |              | Reemplazar todo: reemplaza<br>٠<br>todos los registros de datos<br>existentes del conjunto de<br>datos del DCU con registros de<br>datos del archivo. Se suprimen<br>los registros de datos existentes<br>del DCU.                                                                                             |
|          |              | Nota:<br>Conocido como Modo de<br>reemplazo en Financial<br>Management.                                                                                                    |
|          |              | Actualizar: permite actualizar<br>solo las columnas de<br>información específicas<br>incluidas en el archivo.                                                                                                    |
|          |              | Por ejemplo:<br>El formulario puede contener<br>cuatro columnas de<br>información de préstamo<br>detallada: ID de préstamo,<br>cantidad de préstamo, tipo de<br>interés y fecha de vencimiento.                                                                                                    |
|          |              | Si se introducen registros de<br>datos en la base de datos de<br>DCU, pero se desea actualizar<br>solo la información relacionada<br>con la fecha de vencimiento, se<br>puede incluir el ID de<br>préstamo (como columna<br>clave) y la fecha de<br>vencimiento, de modo que el<br>sistema solo actualizará la |

*Tabla 10-1 (Continuación) Descripciones de los botones de tareas*

| Tarea    | <b>Botón</b> | Descripción                                                                                                    |
|----------|--------------|----------------------------------------------------------------------------------------------------|
|          |              | información relativa a la fecha<br>de vencimiento de cada<br>registro.                                                                                                    |
|          |              | Si el archivo contiene un<br>registro de préstamo con datos<br>nuevos que no estaban en la<br>base de datos, el nuevo registro<br>se agrega solo con la fecha de<br>vencimiento actualizada.                                                                                                    |
|          |              | Esta opción resulta útil si<br>dispone de registros de datos y<br>desea agregar columnas de<br>datos sin que ello afecte a otras<br>columnas.                                                                                                    |
|          |              | Nota:<br>Esta opción no está disponible<br>en Financial Management.                                                                                                    |
|          |              | Estado de importación:                                                                                                    |
|          |              | Si no se producen errores<br>durante la importación,<br>aparece un cuadro de diálogo<br>en el que se indica el número<br>de miembros nuevos que se<br>han agregado y actualizado.<br>Si se producen errores, la<br>$\bullet$<br>importación falla. En un<br>cuadro de diálogo de errores<br>de importación, se muestra la<br>fila y la columna en la que<br>aparece cada error con su<br>descripción. |
| Exportar | ľΤı          | Descarga la tabla de resumen en<br>formato CSV o para Microsoft<br>Excel.                                                                                                    |
|          |              | Nota:<br>Cada archivo CSV contiene los<br>registros de un solo formulario o<br>sección de entrada de datos. Por lo<br>tanto, si hay 10 formularios (o<br>secciones) en el sistema, se deben<br>exportar por separado para que el<br>sistema cree 10 archivos CSV.<br>No ocurre lo mismo en Financial<br>Management, ya que Financial                                                                  |
|          |              | Management puede exportar todos<br>los registros de datos de varias<br>entidades a un solo archivo.                                                                                                    |

*Tabla 10-1 (Continuación) Descripciones de los botones de tareas*

# **Visualización del historial de formulario**

El sistema mantiene un historial de las acciones de formulario, que puede ver en el cuadro de diálogo Formulario. El separador Historial muestra el usuario, la fecha, la acción necesaria y la diferencia de los cambios realizados en el formulario.

Para ver el historial del formulario:

- **1.** En el portlet de Mi lista de trabajos, en el panel de BI del usuario de la aplicación, haga clic en un formulario. Consulte [Vista del panel de BI.](#page-76-0)
- **2.** Haga clic en el separador **Historial**.
- **3.** Consulte los siguientes campos:
	- **Campo**
	- **Tipo de modificación**
	- **Objeto de compatibilidad**
	- **Modificado por**
	- **Modificado el**
	- **Valor anterior**
	- **Nuevo valor**
- **4.** Haga clic en **Aceptar**.

# **Carga en bloque de datos en entidades**

Los administradores y usuarios avanzados pueden importar datos para varias entidades para un determinado periodo de recopilación de datos y un determinado conjunto de datos. Esta función es útil para que los administradores y usuarios avanzados rellenen formularios en bloque con datos de origen de otro sistema o para que rellenen previamente algunas columnas de modo que el preparador solo tenga que introducir valores de datos. La carga de datos se permite para formularios con los siguientes estados de flujo de trabajo: Pendiente, Abierto con preparador, Abierto con aprobador, Abierto con integrador. No se permite para formularios que se encuentran en un estado de flujo de trabajo cerrado.

Para cargar datos en las entidades:

- **1.** En **Panel de conjunto de datos**, seleccione **Periodo de recopilación de datos** en la lista desplegable Ver.
- **2.** Seleccione el conjunto de datos que desea cargar y en **Acciones**, seleccione **Importar**.
- **3.** En el cuadro de diálogo **Importar datos en conjunto de datos**, busque el archivo .csv que desea cargar. Se muestra un ejemplo de un archivo de carga en varias entidades. Tenga en cuenta que la columna Entidad tiene varios miembros de la dimensión de entidad..

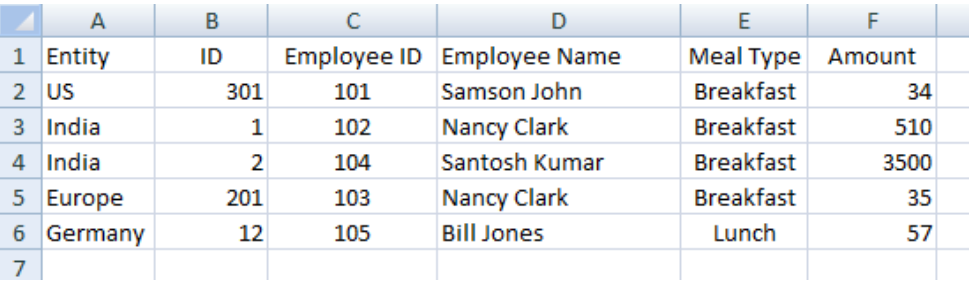

# **4.** Seleccione **Reemplazar** o **Actualizar** los datos.

**5.** Seleccione el formato de fecha y, a continuación, haga clic en **Importar**.

En Estado se muestra si hay errores o advertencias y el total de entidades, las entidades actualizadas, así como el total de filas creadas o actualizadas.

**11**

# <span id="page-98-0"></span>**Administración del flujo de trabajo de recopilación de datos**

El flujo de trabajo de recopilación de datos sigue este orden:

- **1.** Seleccione un periodo de recopilación de datos por año, periodo y escenario.
- **2.** Despliegue la plantilla de formulario.
- **3.** Abra el periodo para iniciar el proceso de recopilación de datos.
- **4.** El sistema activa las instancias de formulario en función del desplazamiento del día de inicio. Las instancias de formulario aplicables tienen el estado Abierto.
- **5.** Se envían notificaciones de correo electrónico a los preparadores.
- **6.** Inicie la entrada de datos.
- **7.** El proceso del flujo de trabajo de preparación, aprobación y publicación continúa.
- **8.** Se inicia el periodo de cierre; no se generan instancias de formulario nuevas. Tampoco se pueden introducir datos nuevos.
- **9.** La recopilación de datos que está en curso continúa.
- **10.** Se inicia el periodo de bloqueo; no se pueden realizar cambios.
- **11.** Se realiza la recopilación de datos para el periodo.